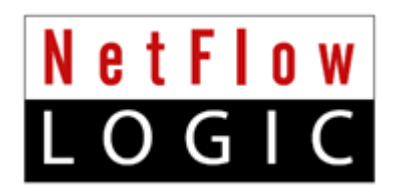

# **NetFlow Optimizer™**

# **Installation and Administration Guide**

**Version 2.4.8 (Build 2.4.8.0.2)**

**February 2017**

# **Contents**

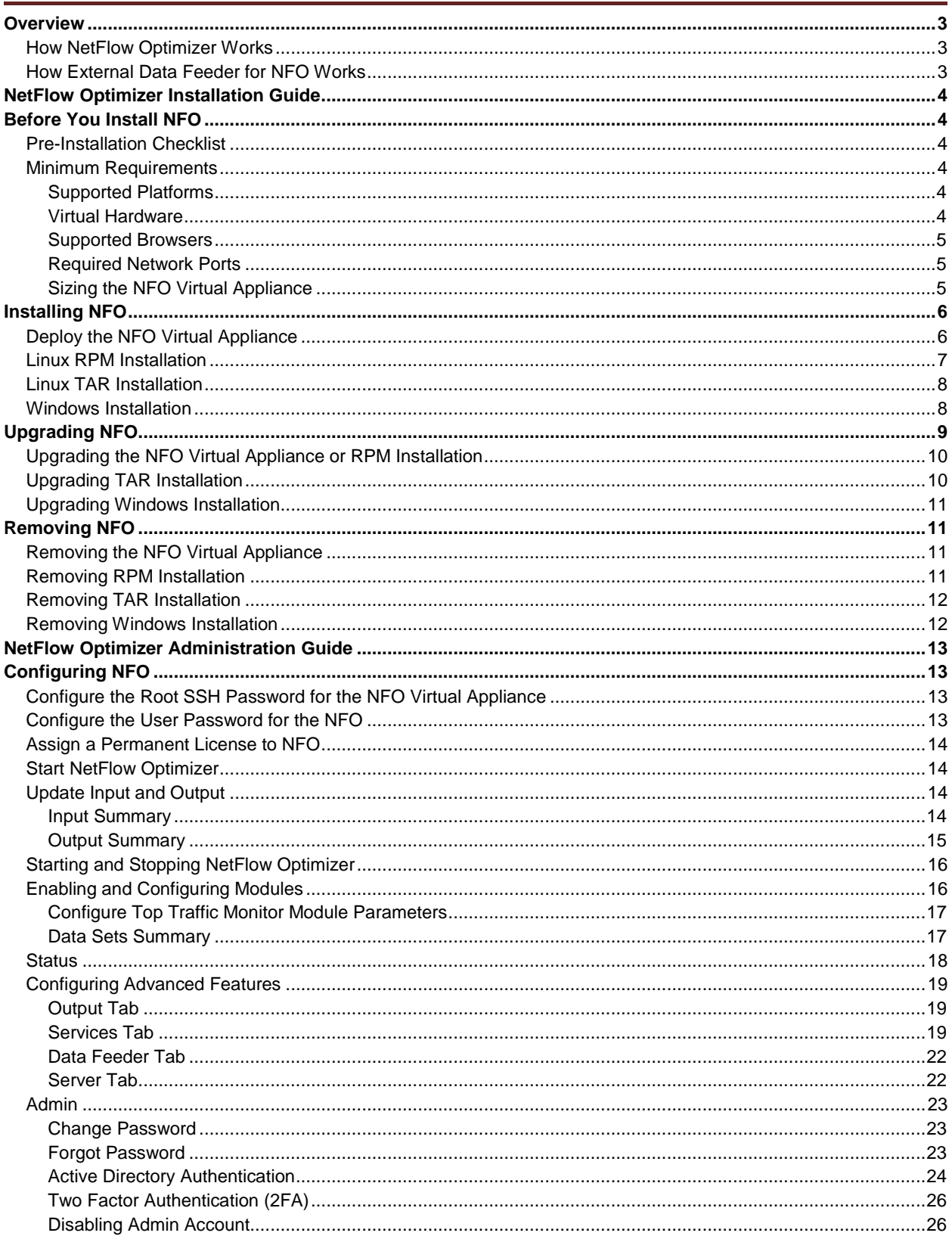

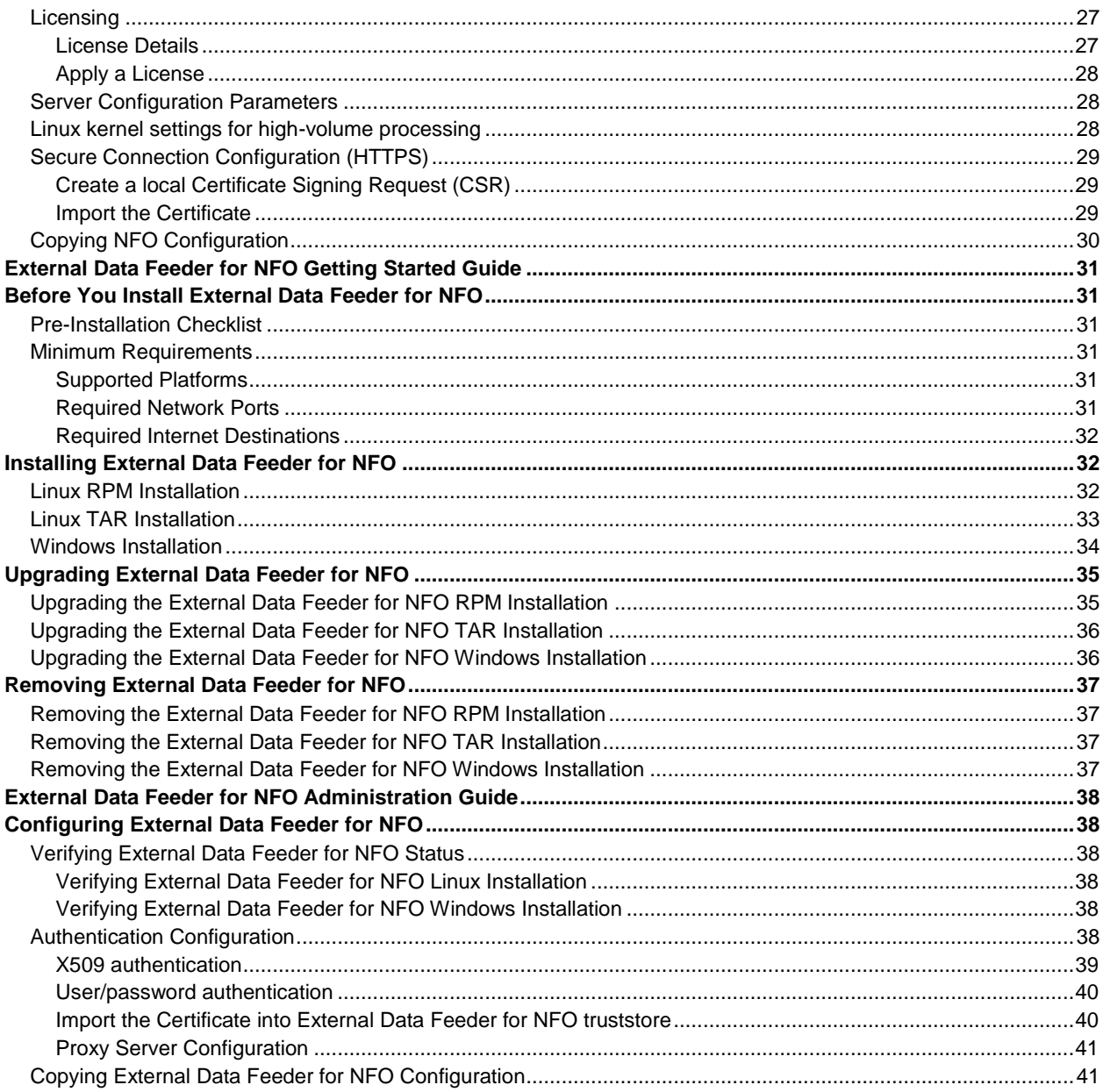

# <span id="page-3-0"></span>**Overview**

The *NetFlow Optimizer Installation and Administration Guide* provides information about deploying and configuring NFO including how to configure it to send syslog messages to Splunk® Enterprise, VMware® vRealize™ Log Insight™, or any other SIEM system.

### **Announcement of product name change**

Our core product NetFlow Integrator, or NFI, is now called NetFlow Optimizer (NFO). NFI Updater, or Updater, is now called External Data Feeder for NFO. All references to NetFlow Integrator (NFI) or NFI Updater in this document apply to NetFlow Optimizer or External Data Feeder for NFO. NFO upgrades can be applied to NFI installations, and External Data Feeder for NFO upgrades can be applied to NFI Updater. Internal file names and directory structures remain the same, so any external scripts you may have will still find logs and other information.

### **Intended Audience**

This information is intended for anyone who wants to install, configure, or maintain NFO. The information is written for experienced Linux or Windows system administrators who are familiar with virtual machine technology and datacenter operations.

NetFloy

# <span id="page-3-1"></span>**How NetFlow Optimizer Works**

**NetFlow Optimizer** is a softwareonly processing engine for network flow data (NetFlow, IPFIX, sFlow, jFlow, etc.). **It is not a NetFlow collector**.

NetFlow Optimizer accepts network flow data from network devices (routers, switches, firewalls), applies

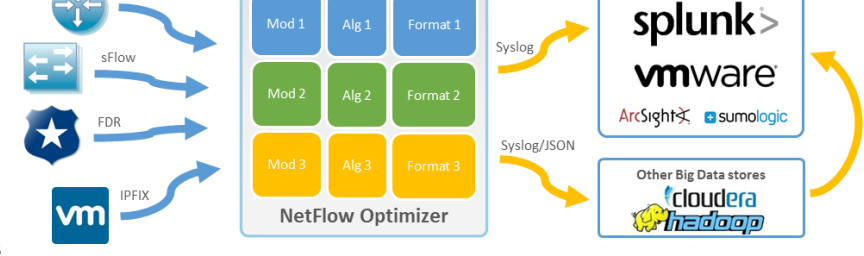

map-reduce algorithms to the data to extract the information needed to address desired use cases, converts the processed data to syslog (or other formats such as JSON), then sends that useful information to your visualization platform or SIEM.

# <span id="page-3-2"></span>**How External Data Feeder for NFO Works**

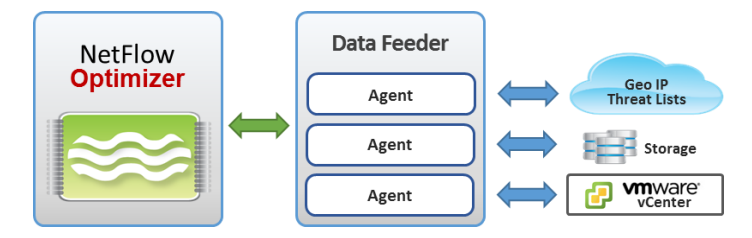

External Data Feeder for NFO (EDFN) is a remote component which serves as a knowledge base of information outside of the NetFlow domain. Its task is to provide NetFlow Optimizer with information generally unavailable in the data streams supplied by NetFlow/IPFIX exporters.

EDFN is comprised of a Platform and a collection of Agents each of which is designed to obtain information of a certain kind. The Platform provides a common interface for the Agents' configuration and data exchange and serves as a conduit for delivering information collected by the Agents to the NetFlow Optimizer. Typically External Data Feeder for NFO is installed on a separate server with access to the internet.

# <span id="page-4-0"></span>**NetFlow Optimizer Installation Guide**

# <span id="page-4-1"></span>**Before You Install NFO**

# <span id="page-4-2"></span>**Pre-Installation Checklist**

Please be sure to have the following before you begin the installation of the NetFlow Optimizer software:

- You have to login as **root** for Linux and **administrator** for Windows installations and updates
- License A **license** is required before you can begin using NetFlow Optimizer software. Please register at https://www.netflowlogic.com/register-form/ to get your FREE evaluation license or contact sales@netflowlogic.com
- Network Device Please refer to the "Configuring NetFlow Data Export" section in your Cisco (or other) device documentation

# <span id="page-4-3"></span>**Minimum Requirements**

NetFlow Logic distributes NFO as a virtual appliance in OVA file format, as RPM or TAR.GZ for Linux, or as EXE for Windows. Various resources and applications must be available for the virtual appliance to run successfully.

## <span id="page-4-4"></span>**Supported Platforms**

You can install the NetFlow Optimizer virtual appliance or software on a platform with the following specifications.

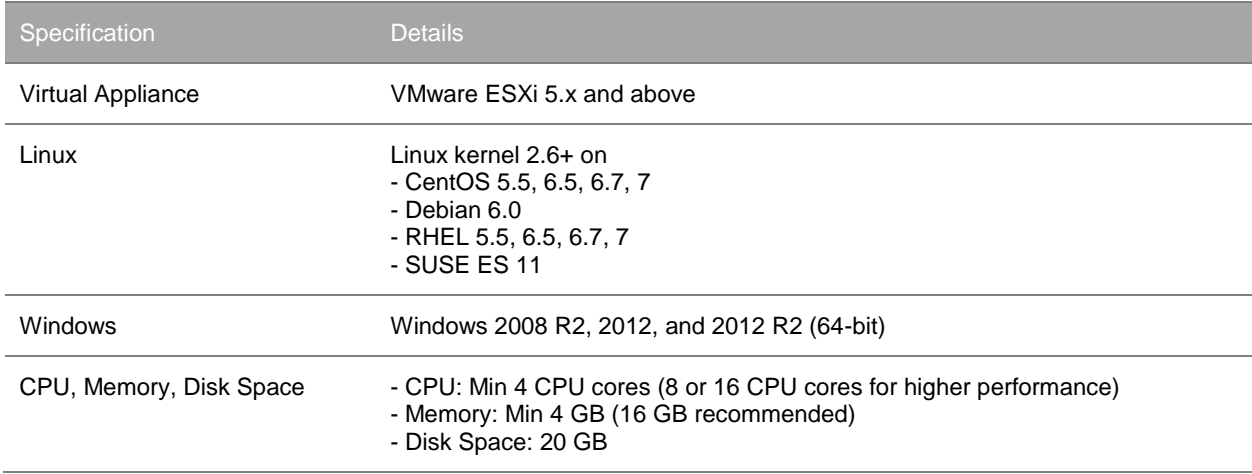

## <span id="page-4-5"></span>**Virtual Hardware**

During deployment of the NFO virtual appliance you can select different sizes according to the ingestion requirements for the environment. The small configuration requires the following virtual resources.

- 4 vCPUs, 2GHz each
- 8GB RAM
- Approximately 20GB storage space

### <span id="page-5-0"></span>**Supported Browsers**

You can use one of the following browsers to connect to the NFO Web user interface.

- Mozilla Firefox 38.0 and up
- Safari 6.0 , 7.0
- Google Chrome 34.0 and 43.0 and up
- IE10, IE11, and MS Edge

### <span id="page-5-1"></span>**Required Network Ports**

The following network ports must be accessible.

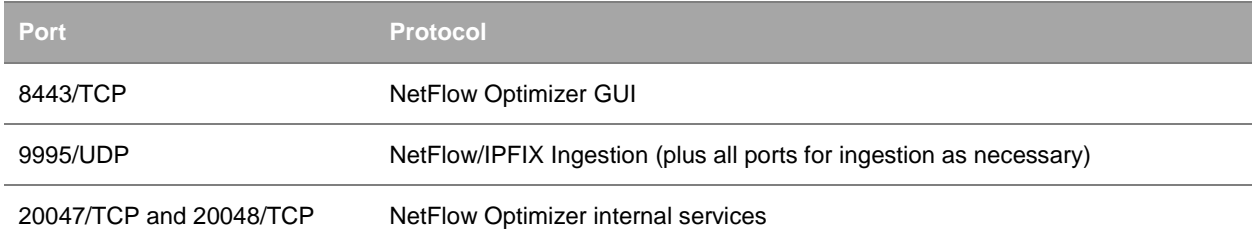

## <span id="page-5-2"></span>**Sizing the NFO Virtual Appliance**

By default, the NFO virtual appliance has 4 vCPUs, 8GB of virtual memory, and 20GB of disk space provisioned.

#### **Standalone Deployment**

You can change the settings according to the environment for which you intend to collect NetFlow.

During the virtual appliance deployment, you can select the size of the appliance as follows.

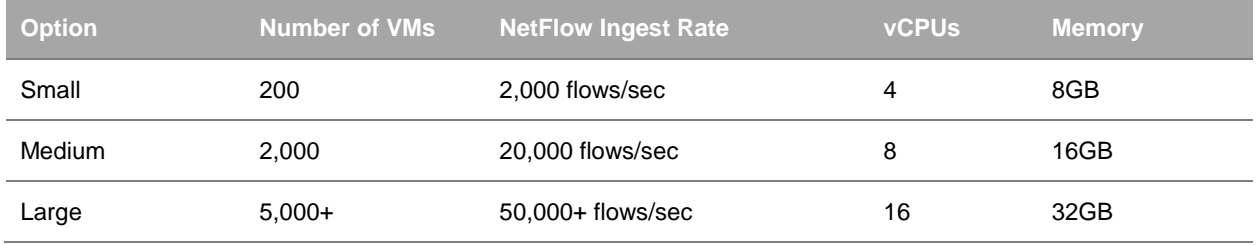

# <span id="page-6-0"></span>**Installing NFO**

# <span id="page-6-1"></span>**Deploy the NFO Virtual Appliance**

To deploy the NFO virtual appliance, follow the standard OVF deployment procedure.

Download the NFO virtual appliance. VMware distributes the NFO virtual appliance as an .ova file. Deploy the NFO virtual appliance by using the vSphere Client.

### **Prerequisites**

- Verify that you have a copy of the NFO virtual appliance .ova file.
- Verify that you have permissions to deploy OVF templates to the inventory.
- Verify that your environment has enough resources to accommodate the minimum requirements of the NFO virtual appliance. See Minimum Requirements.
- Verify that you read and understand the virtual appliance sizing recommendations. See Sizing the NFO Virtual Appliance.

### **Procedure**

- 1. In the vSphere Client, select **File** > **Deploy OVF Template**.
- 2. Follow the prompts in the Deploy OVF Template wizard.
- 3. On the Deployment Configuration page, select the size of the NFO virtual appliance based on the size of the environment for which you intend to collect NetFlow.
- 4. On the Disk Format page, select a disk format.
	- **Thick Provision Lazy Zeroed** creates a virtual disk in a default thick format. Space required for the virtual disk is allocated when the virtual disk is created. The data remaining on the physical device is not erased during creation, but is zeroed out on demand at a later time, on first write from the virtual appliance.
	- **Thick Provision Eager Zeroed** creates a type of thick virtual disk that supports clustering features such as Fault Tolerance. Space required for the virtual disk is allocated at creation time. In contrast to the flat format, the data remaining on the physical device is zeroed out when the virtual disk is created. It might take much longer to create disks in this format than to create other types of disks.

IMPORTANT: Deploy the NFO virtual appliance with thick provisioned eager zeroed disks whenever possible for better performance and operation of the virtual appliance.

- **Thin Provision** creates a disk in thin format. The disk grows as the data saved on it grows. If your storage device does not support thick provisioning disks or you want to conserve unused disk space on the NFO virtual appliance, deploy the virtual appliance with thin provisioned disks.
- 5. (Optional) On the Properties page, set the networking parameters for the NFO virtual appliance. If you do not provide network settings, such as IP address, DNS servers, and gateway, NFO utilizes DHCP to set those settings.

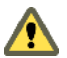

CAUTION Do not specify more than two domain name servers. If you specify more than two domain name servers, all configured domain name servers are ignored in the NFO virtual appliance.

Use comma to separate domain name servers.

- 6. (Optional) On the Properties page, set the root password for the NFO virtual appliance.
- 7. Follow the prompts to complete the deployment.

For information on deploying virtual appliances, see the *User's Guide to Deploying vApps and Virtual Appliances*.

several minutes to complete. At the end of the process, the virtual appliance restarts. After you power on the virtual appliance, an initialization process begins. The initialization process takes

8. Navigate to the **Console** tab and check the IP address of the NFO virtual appliance.

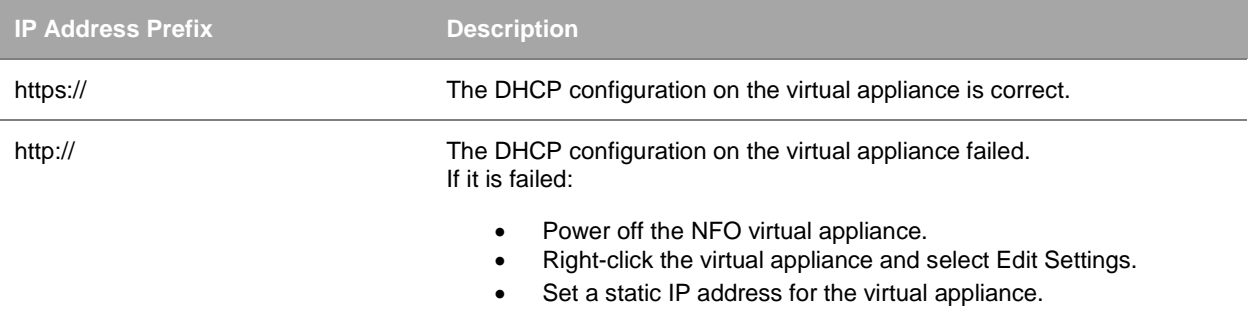

#### **What to do next**

- To enable SSH connections to the NFO virtual appliance, configure the root password in the virtual appliance console. See Configure the Root SSH Password for the NFO Virtual Appliance.
- The NFO Web interface is available at  $https://fnfo-host>:8443$  where NFO-host is the IP address or host name of the NFO virtual appliance.
- Log in to NetFlow Optimizer, apply license, and continue configuration. See [Configuring](#page-13-1) NFO on page [13](#page-13-1) for more information.

## <span id="page-7-0"></span>**Linux RPM Installation**

Download the NFO RPM package.

#### **Procedure**

To begin the RPM installation of NFO in the default directory /opt/flowintegrator perform the following:

Open a shell prompt and enter the following command to begin the installation rpm -ihv <RPM-package>

To begin the RPM installation of NetFlow Optimizer in another directory, perform the following:

Open a shell prompt and enter the following command to begin the installation

```
rpm -ihv --relocate /opt=<new-path> <RPM-package>
```
#### **What to do next**

A message will display indicating that the NetFlow Optimizer installation has been successfully completed.

- The NFO Web interface to complete the setup is available at https://<nfo-host>:8443 where NFO-host is the IP address or host name of the NFO server.
- Log in to NetFlow Optimizer, apply license, and continue configuration. See [Configuring](#page-13-1) NFO on page [13](#page-13-1) for more information.

## <span id="page-8-0"></span>**Linux TAR Installation**

Download the NFO TAR package.

#### **Procedure**

To begin the TAR installation of NFO in the default directory /opt/flowintegrator perform the following:

- 1. Open a shell prompt and enter the following command to un-compress the installer tar zxvf <TAR-package> -C /opt/flowintegrator
- 2. Go to the /opt/flowintegrator directory and enter the following command to begin the installation setup.sh -i

To begin the TAR installation of NetFlow Optimizer in another directory, perform the following:

- 1. Open a shell prompt and enter the following command to un-compress the installer tar zxvf <TAR-package> -C <directory>
- 2. Go to the /opt/flowintegrator directory and enter the following command to begin the installation setup.sh -i

#### **What to do next**

A message will display indicating that the NetFlow Optimizer installation has been successfully completed.

- The NFO Web interface to complete the setup is available at https://<nfo-host>:8443 where NFOhost is the IP address or host name of the NFO server.
- Log in to NetFlow Optimizer, apply license, and continue configuration. See [Configuring](#page-13-1) NFO on page [13](#page-13-1) for more information.

## <span id="page-8-1"></span>**Windows Installation**

Download the NFO Windows installation package.

#### **Procedure**

To begin the Windows installation of NetFlow Optimizer perform the following:

1. Open the installation file and click 'Run' to launch the installer and Click 'Next' To begin the 'NetFlow Optimizer Setup'

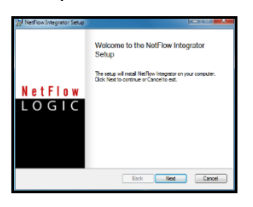

- 2. Click 'Next' to install NetFlow Optimizer in the default location: C:\Program Files\NetFlow Logic\NetFlow Optimizer
- 3. Click on 'Install' To begin the installation (follow the installation steps)
- 4. Click on 'Finish' to complete the installation and exit the installer

#### **What to do next**

Go to Start > Programs > NetFlow Logic > NetFlow Optimizer to open the URL for the login page to complete the setup using the default browser.

- The NFO Web interface to complete the setup is available at  $https://fnfo-host>:8443$  where NFO-host is the IP address or host name of the NFO server.
- Log in to NetFlow Optimizer, apply license, and continue configuration. See [Configuring](#page-13-1) NFO on page [13](#page-13-1) for more information.

# <span id="page-9-0"></span>**Upgrading NFO**

You upgrade a single instance of NFO by installing the latest version over your existing installation. During the upgrade the installer package preserves all NFO configurations, except configuration files changed manually. These files, if changed, are backed up into conf-backup.<date>.tar.gz file (<date> is archive date), and should be restored manually, if necessary.

The following is a list of some configuration files.

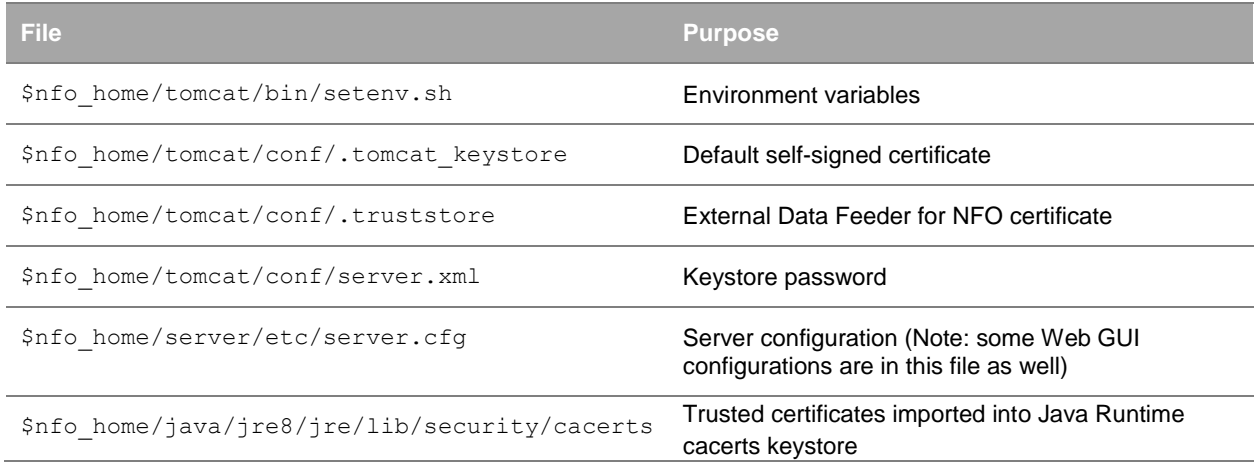

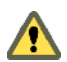

After upgrade, validate default configuration and restore from the backup if it is required. If you didn't modify these files, ignore the caution.

# <span id="page-10-0"></span>**Upgrading the NFO Virtual Appliance or RPM Installation**

### **Procedure**

To begin the upgrade of NFO Virtual Appliance or RPM perform the following:

- 1. Open a web browser and go to the NFO URL, entering the NFO hostname or IP address
- 2. Example: https://<nfo-host>:8443
- 3. Click on the 'Stop' button  $\Box$  at the top of the page to stop the server
- 4. The 'Play' button will turn grey indicating that the NetFlow Optimizer has stopped
- 5. Login directly or SSH and copy the new installation file into the /opt installation directory
- 6. RPM the NetFlow Optimizer for Linux installation file into the /opt installation directory rpm –Uhv <RPM-package>
- 7. A message will display indicating that the NFO setup has been successfully completed along with the URL for the login page

# <span id="page-10-1"></span>**Upgrading TAR Installation**

#### **Procedure**

To begin the upgrade of NFO TAR installation, perform the following:

- 1. Open a web browser and go to the NFO URL, entering the NFO hostname or IP address
- 2. Example: https://<nfo-host>:8443
- 3. Click on the 'Stop' button  $\boxed{\phantom{a}}$  at the top of the page to stop the server
- 4. The 'Play' button will turn grey indicating that the NetFlow Optimizer has stopped
- 5. Go to the existing installation directory and enter the following command to begin the uninstall setup.sh -u
- 6. Copy the upgrade installation package for Linux into the existing installation directory
- 7. Open a shell prompt and enter the following command to un-compress the installer tar zxvf <TAR-package> -C <directory>
- 8. A message will display indicating that the NFO setup has been successfully completed along with the URL for the login page

# <span id="page-11-0"></span>**Upgrading Windows Installation**

### **Procedure**

To begin the upgrade of NFO on a Windows platform, perform the following:

- 1. Open a web browser and go to the NFO URL, entering the NFO hostname or IP address
- 2. Example: https://<nfo-host>:8443
- 3. Click on the 'Stop' button  $\Box$  at the top of the page to stop the server
- 4. The 'Play' button will turn grey indicating that the NetFlow Optimizer has stopped
- 5. Open the upgrade installation file and click 'Run' to launch the installer and Click 'Next' To begin the 'NetFlow Optimizer Setup'
- 6. Click 'Next' to install NetFlow Optimizer in the default location: C:\Program Files\NetFlow Logic\NetFlow Optimizer
- 7. Click on 'Install' To begin the installation (follow the installation steps)
- 8. Click on 'Finish' to complete the installation and exit the installer

# <span id="page-11-1"></span>**Removing NFO**

## <span id="page-11-2"></span>**Removing the NFO Virtual Appliance**

#### **Procedure**

Manually remove the NetFlow Optimizer virtual appliance files from the hypervisor.

# <span id="page-11-3"></span>**Removing RPM Installation**

### **Procedure**

To begin the removal of NFO RPM installation, perform the following:

- 1. Open a web browser and go to the NFO URL, entering the NFO hostname or IP address
- 2. Example: https://<nfo-host>:8443
- 3. Click on the 'Stop' button  $\Box$  at the top of the page to stop the server
- 4. The 'Play' button will turn grey indicating that the NetFlow Optimizer has stopped
- 5. Open a shell prompt and enter the following command to begin the uninstall rpm –e flowintegrator

6. Remove the install path if the full uninstall needed rm -rf <directory>

# <span id="page-12-0"></span>**Removing TAR Installation**

### **Procedure**

To begin the removal of NFO TAR installation, perform the following:

- 1. Open a web browser and go to the NFO URL, entering the NFO hostname or IP address
- 2. Example:

https://<nfo-host>:8443

- 3. Click on the 'Stop' button  $\Box$  at the top of the page to stop the server
- 4. The 'Play' button will turn grey indicating that the NetFlow Optimizer has stopped
- 5. Go to the existing installation directory and enter the following command to begin the uninstall setup.sh -u
- 6. Leave the installation directory cd ..
- 7. Remove the install path if the full uninstall needed rm -rf <directory>

## <span id="page-12-1"></span>**Removing Windows Installation**

### **Procedure**

To begin the removal of NFO Windows installation, perform the following:

- 1. Go to Control Panel > Programs > Programs and Features and select the NetFlow Optimizer program
- 2. Follow the steps to uninstall the program

NOTE: You may need to manually remove the NetFlow Optimizer files from the installation directory prior to restarting the system.

# <span id="page-13-0"></span>**NetFlow Optimizer Administration Guide**

# <span id="page-13-1"></span>**Configuring NFO**

If you install several instances of NFO you can configure the first instance, and then copy configuration from the first instance to another one. Please see Copying NFO [Configuration](#page-30-0) section on page [30](#page-30-0) for details.

# <span id="page-13-2"></span>**Configure the Root SSH Password for the NFO Virtual**

## **Appliance**

By default the SSH connection to the virtual appliance is enabled with root password changeme or the one that was set during deployment. You can change it from the VMware Remote Console.

### **Prerequisites**

Verify that the NFO virtual appliance is deployed and running.

### **Procedure**

- 1. In the vSphere Client inventory, click the NFO virtual appliance, and open the Console tab.
- 2. Click the Console window area. If the splash screen did not appear, press Space button on keyboard.
- 3. Go to a command line by following the key combination specified on the splash screen.
- 4. In the console, type **root**, and press Enter; type current password, and press Enter.
- 5. Type **passwd root** and press Enter.

The following message is displayed in the console: Changing password for user root. New password:

6. Type a new password for the root user, press Enter, type the new password again for the root user, and press Enter.

The password must consist of at least eight characters, and must include at least one upper case letter, one lower case letter, one digit, and one special character. You cannot repeat the same character more than four times.

The following message is displayed: passwd: all authentication tokens updated successfully.

### **What to do next**

You can use the root password to establish SSH connections to the NFO virtual appliance.

# <span id="page-13-3"></span>**Configure the User Password for the NFO**

- 1. Open a web browser and go to the following URL, entering the NetFlow Optimizer hostname or IP address: https://<nfo-host>:8443
- 2. Click on proceed to continue to the login page

**Note**: In the event you receive a warning message during login such as 'The sites security certificate is not trusted!" click on the 'proceed anyway' button to continue to the log in page.

3. Enter the following default credentials on the login page and click 'Sign In'

Username: admin

Password: changeme

- 4. Click on 'Agree' to accept the license agreement
- 5. Enter a new password at the change password prompt and click 'Save'

## <span id="page-14-0"></span>**Assign a Permanent License to NFO**

- 1. Go to top navigation bar, select gear icon  $\frac{a}{x}$  > Licensing
- 2. Click on 'Choose files' to upload and apply your license
- 3. Proceed to the next step

## <span id="page-14-1"></span>**Start NetFlow Optimizer**

1. Click on the 'Play' button  $\Box$  next to the NetFlow Optimizer status to Start the server

The 'Play' button will turn green indicating that the NetFlow Optimizer has started and is running

2. Proceed to the next step

## <span id="page-14-2"></span>**Update Input and Output**

By default NetFlow Optimizer is preconfigured with one active data input port number 9995. To change the default data input port number or to add additional data inputs, follow the steps below

### <span id="page-14-3"></span>**Input Summary**

By default NetFlow Optimizer is preconfigured with one active data input port number 9995. To change the default data input port number or to add additional data inputs, follow the steps below

1. Click on the 'edit' symbol to change the existing data input port

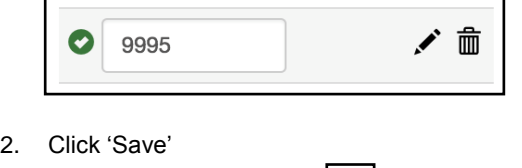

- 3. Click on the 'plus' symbol  $\begin{bmatrix} + \\ \end{bmatrix}$  to add additional data input ports
- 4. Click 'Save'
- 5. Proceed to the next step

## <span id="page-15-0"></span>**Output Summary**

You may add several output destinations, specifying the kind of data to be sent to each destination.

NFO supports the following varieties of outputs:

- 1. Type = Repeater indicates that flow data received by NFO should be retransmitted to that destination, e.g your legacy NetFlow collector.
- 2. Type = Syslog, Output = Modules Output only indicates the destination for syslogs generated by NFO Modules. Use this option for Splunk, VMware Log Insight, and other SIEM system.
- 3. Type = Syslog, Output = Original NetFlow/IPFIX only indicates the destination for Original Flow Data, transalted into syslog, one-to-one. Use this option to archive all underlying flow records NFO processes for forensics. This destination is typically Hadoop or another inexpensive storage, as the volume for this destination can be quite high.
- 4. Type = Syslog, Output = Original NetFlow/IPFIX only indicates both #2 and #3 combined.

Please note that **Repeater** option allows you to specify the IP address, but not the destination port. This feature was designed so NFO can be "**inserted**" between NetFlow exporters and legacy NetFlow collectors. NFO will use the input port number and the exporter IP address when forwarding the original message received from the exporter.

To configure output destination:

1. Click on the 'plus' symbol  $\begin{bmatrix} + \\ - \end{bmatrix}$  to add data outputs

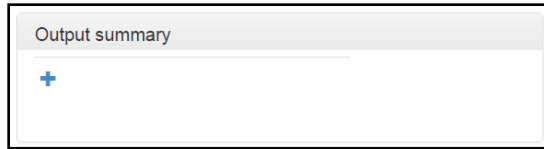

2. Enter the destination information for your data output

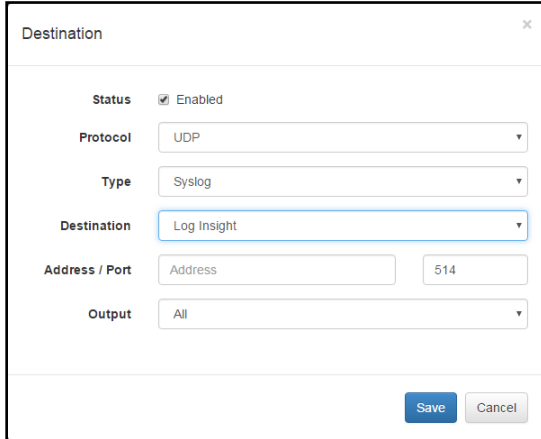

- 3. Click 'Save'
- 4. Proceed to the next step

# <span id="page-16-0"></span>**Starting and Stopping NetFlow Optimizer**

#### **Start**

Click on the 'Play' button **ID** next to the NetFlow Optimizer Server Status to start the server. A message will display indicating that the server has been started

#### **Stop**

Click on the 'Stop' button  $\boxed{\blacksquare}$  to stop the server

#### **Restart**

Click on the 'Restart' button  $\boxed{c}$  to restart the server

# <span id="page-16-1"></span>**Enabling and Configuring Modules**

By default NetFlow Optimizer is preconfigured with one Module enabled -- Network Traffic and Device Monitor: 10067

Top Traffic Monitor. You may enable / disable the entire set or each Module by clicking on  $\bigcirc$  /  $\bigcirc$ 

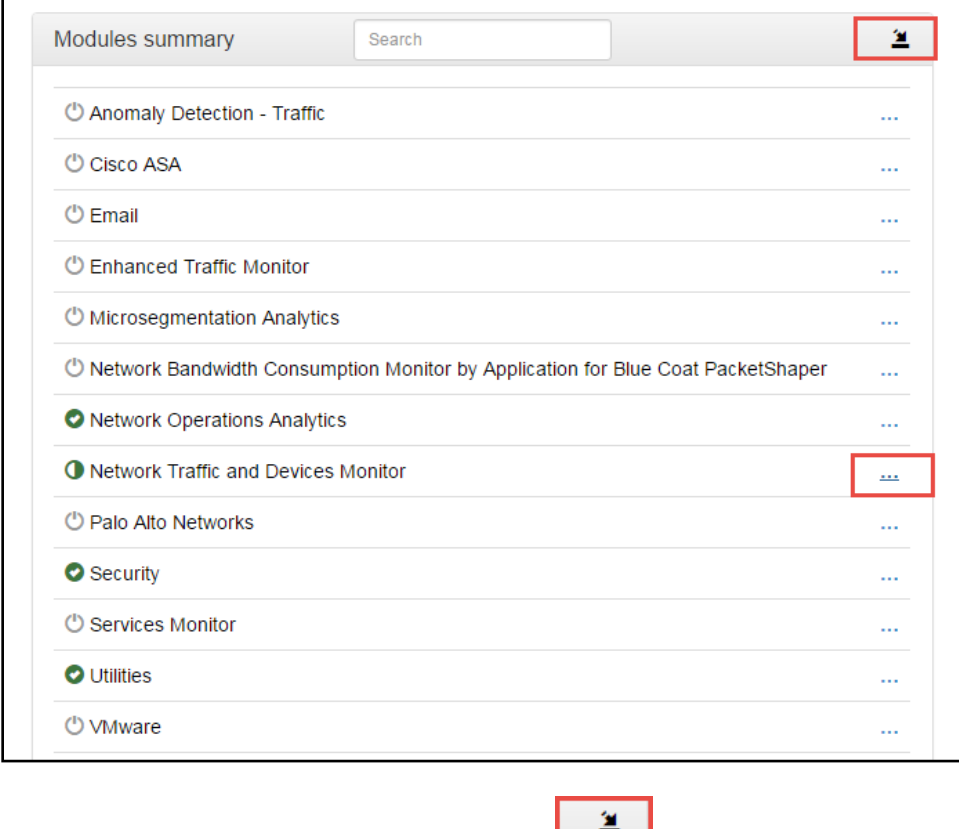

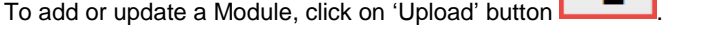

To configure Module parameters expand Module set and click on its' name.

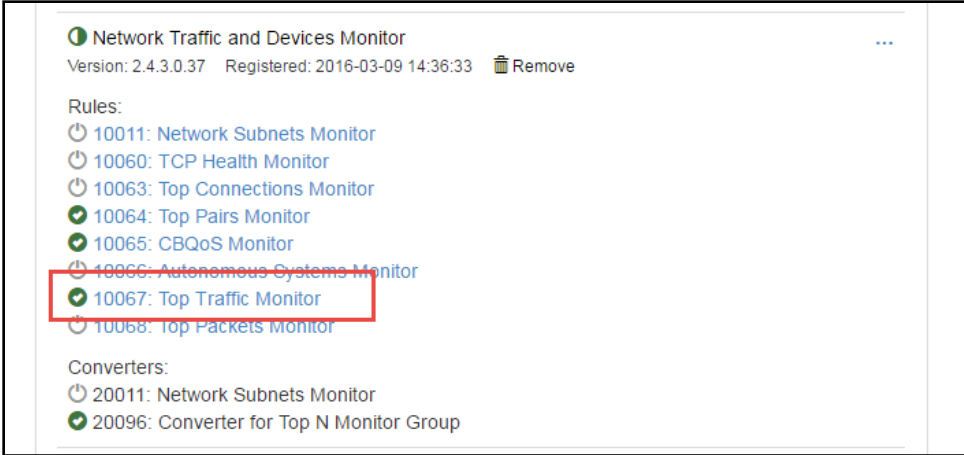

## <span id="page-17-0"></span>**Configure Top Traffic Monitor Module Parameters**

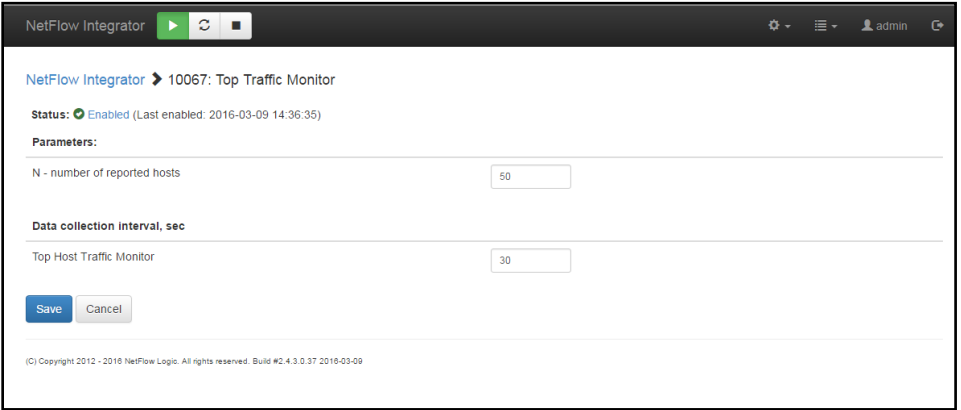

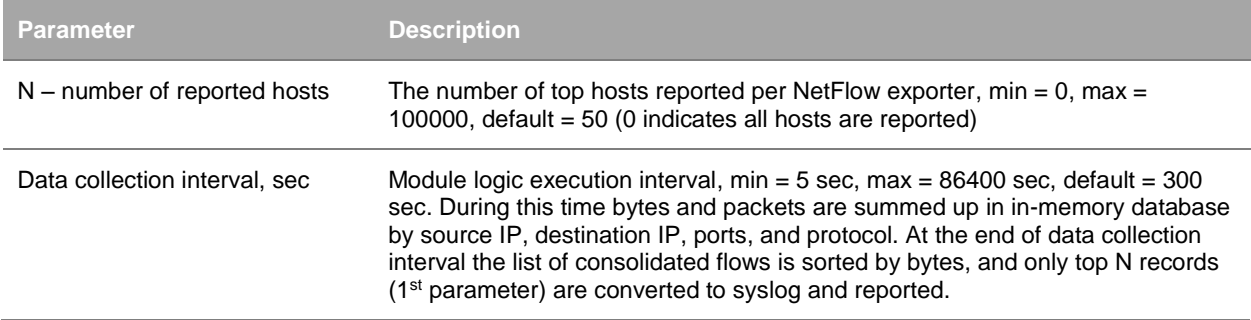

See NetFlow Optimizer User Guide for more information on other Modules functionality and configuration.

## <span id="page-17-1"></span>**Data Sets Summary**

This section contains watch list parameters. Watch lists are created and updated when the corresponding Module is configured.

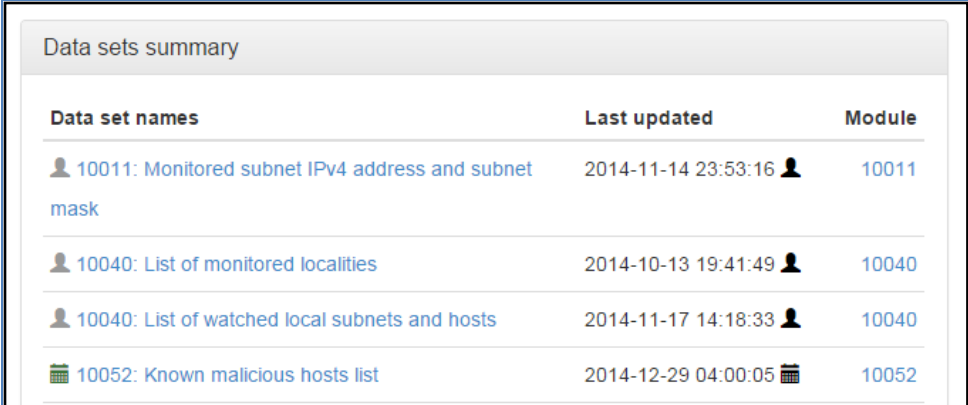

Some watchlist are created and mainatained manually (e.g. Monitored subnet IPv4 address and subnet mask for Module 10011: Network Subnets Monitor), and some can be automatically loaded and updated via External Data Feeder for NFO (e.g. Known malicious hosts list for Module 10052: Host Reputation Monitor).

# <span id="page-18-0"></span>**Status**

This section shows detailed NFO Input / Output statistics, message history, and license usage in Blocks.

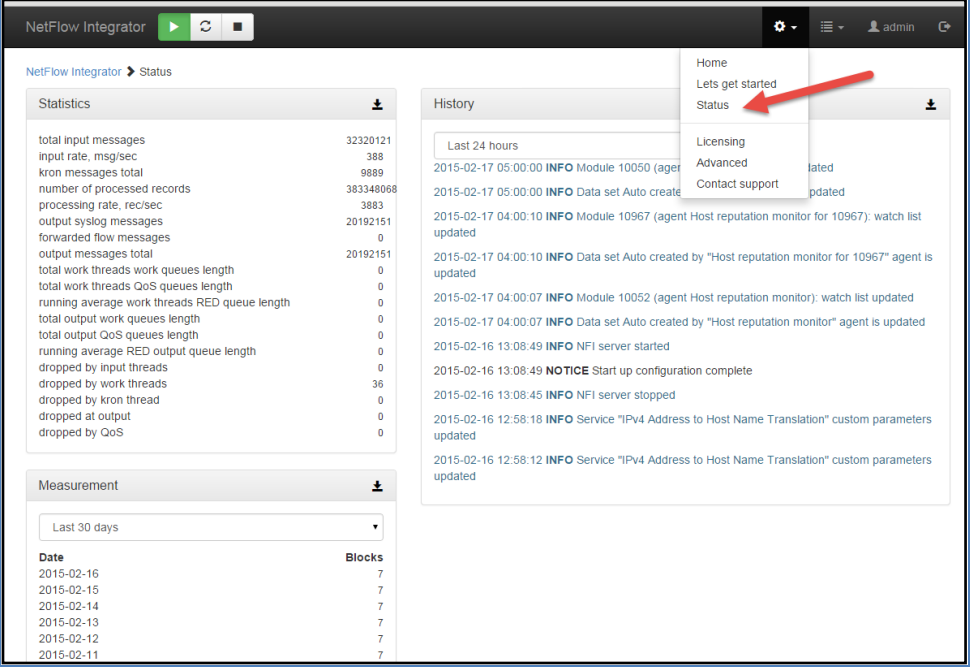

The following table contains description and explanation for packet drops. If you see these drop counts, you can find more information in NFO logs.

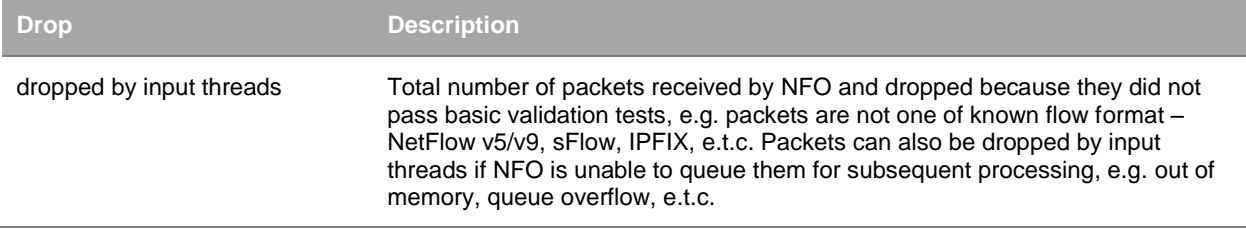

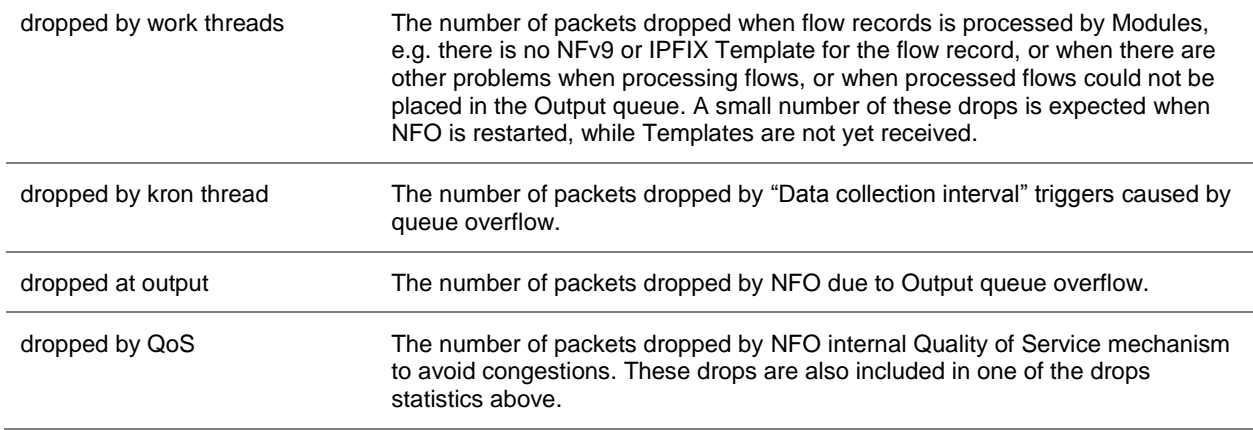

## <span id="page-19-0"></span>**Configuring Advanced Features**

To access Advanced configuration section click on the gear icon  $\mathbf{\Phi}$   $\mathbf{\hat{v}}$  on the right side of the navigation bar. This section contains several tabs with additional NFO configurations.

## <span id="page-19-1"></span>**Output Tab**

This tab allows you to enable / disable original flow output. When this option is enabled, in addition to output from Modules, all original flow records are also converted to syslog messages one-to-one and sent out. Please note that you may configure a separate destination for this output, such as your Hadoop cluster.

This tab also contains various syslog options.

## <span id="page-19-2"></span>**Services Tab**

This tab allows you to enable and configure NFO built-in services.

### **IPv4 Address to Host Name Translation**

This service is using FQDN resolution to enrich your flow data with real-time domain names. This service is enabled by default.

#### **Modules state persistence support**

This service saves Module state which is used in case NFO server is restarted. It is always enabled and has no configuration parameters.

### **Original Flow Data Converter Service**

This service is for Blue Coat Packeteer-2 device. It allows you to map ClassIDs to application names.

#### **SNMP Data Retrieval Service**

This Service supports protocol version SNMPv2C. It does not support any later versions of the protocol.

The service is always enabled.

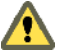

Please note that the Service replies in SNMP index fields to be present in Flow records.

NFO Modules query this Service to get SNMP data, passing Exporter IP and Interface SNMP index as parameters. SNMP information polled from network devices is cached in the Service (OIB + Exporter IP + if SNMP index), until it expires.

Select Advanced from top left navigation bar:

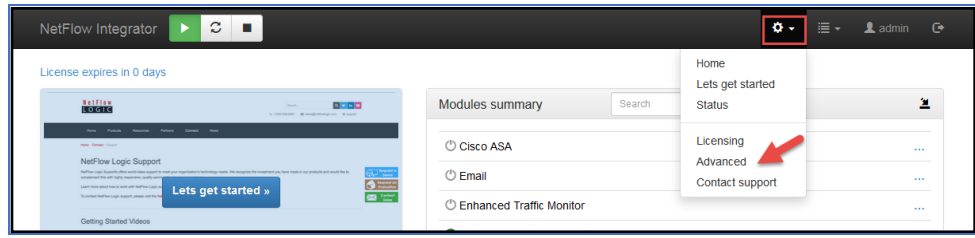

Go to Services tab and select SNMP data retrieval:

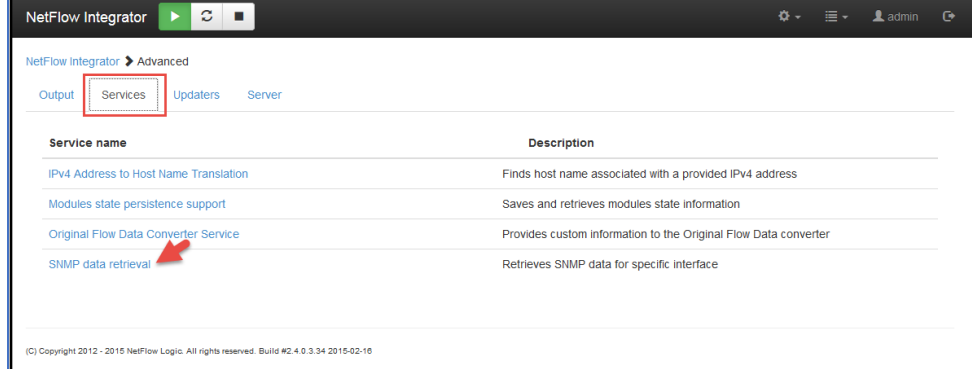

Click on "SNMP service watchlist: Exporter IP, Management IP, Community Name" link:

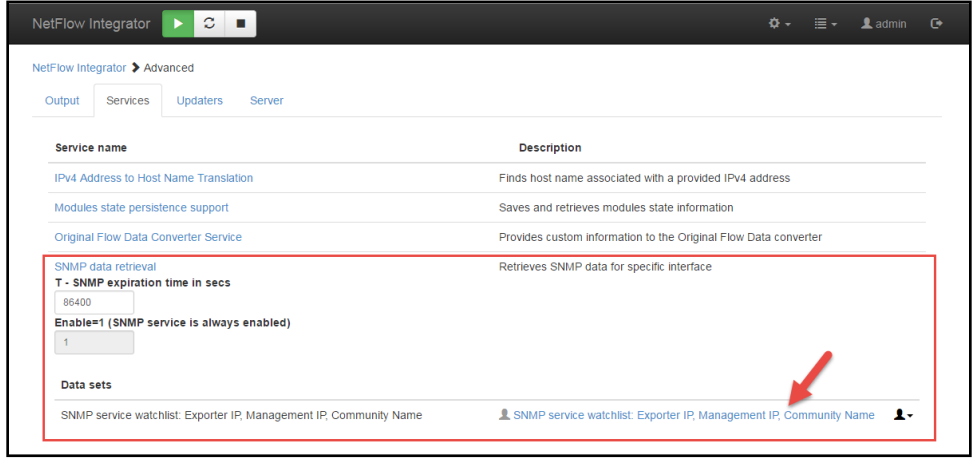

The service has the following parameters:

- T SNMP expiration time in secs expiration time of SNMP data held in cache, default is 86400 seconds (1 day).
- SNMP service watchlist: exporter IP, snmp mgt IP, community string allows mapping exporter IP address to SNMP management IP address, if different.

Specify IP address pairs – Exporter IP, SNMP Management IP – in data records field or prepare cvs file with Exporter IP, SNMP Management IP, and community string and upload it. Set Community string to "public", if it is left default on network devices.

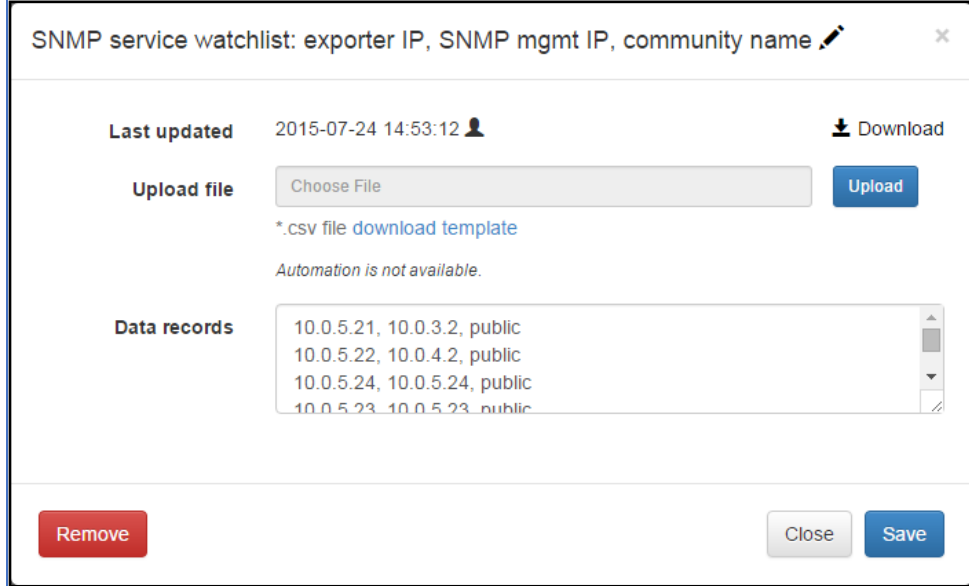

The following SNMP OIDs are polled:

- 1. Interface index (ifIndex) OID 1.3.6.1.2.1.2.2.1.1
- 2. Interface description (ifDescr) OID 1.3.6.1.2.1.2.2.1.2
- 3. Interface type (ifType) OID 1.3.6.1.2.1.2.2.1.3
- 4. Size of the largest packet (ifMtu) OID 1.3.6.1.2.1.2.2.1.4
- 5. Interface bandwidth (ifSpeed), (ifHighSpeed) OID 1.3.6.1.2.1.2.2.1.5, OID 1.3.6.1.2.1.31.1.1.1.15
- 6. Interface physical address (ifPhysAddress) OID 1.3.6.1.2.1.2.2.1.6
- 7. Desired state of the interface (ifAdminStatus) OID 1.3.6.1.2.1.2.2.1.7
- 8. Operational state of the interface (ifOperStatus) OID 1.3.6.1.2.1.2.2.1.8
- 9. IP address to which this entry's addressing information pertains (ipAdEntAddr) OID 1.3.6.1.2.1.4.20.1.1
- 10. Index value which uniquely identifies the interface to which this entry is applicable (ipAdEntIfIndex) OID 1.3.6.1.2.1.4.20.1.2
- 11. Interface InetAddressType (ipAddressAddrType) OID 1.3.6.1.2.1.4.34.1.1
- 12. Interface InetAddress (ipAddressAddr) OID 1.3.6.1.2.1.4.34.1.2
- 13. The index value that uniquely identifies the interface to which this entry is applicable (ipAddressIfIndex) OID 1.3.6.1.2.1.4.34.1.3
- 14. Interface duplex status (dot3StatsDuplexStatus) OID 1.3.6.1.2.1.10.7.2.1.19
- 15. An index value that uniquely identifies an interface to an ethernet-like medium (dot3StatsIndex) OID 1.3.6.1.2.1.10.7.2.1.1
- 16. Interface name (ifName) OID 1.3.6.1.2.1.31.1.1.1.1

#### *NFO Utility Module (10003: SNMP Information Monitor)*

This Module queries SNMP information from the Service and sends it out in syslog format as follows:

```
May 22 11:04:51 10.0.5.9 May 22 11:04:51 ff:ff:00:01 nfc_id=20003 exp_ip=10.0.5.21
mgmt_ip=10.0.3.2 sysName=GW02.nfclab ifIndex=2 ifName="Fa0/1" 
ifDescr="FastEthernet0/1" ifType=6 ifMtu=1500 ifSpeed=100000000
ifPhysAddress=0016ffffffc7 ifIPAddress=
```
May 22 11:04:51 10.0.5.9 May 22 11:04:51 ff:ff:00:01 nfc\_id=20003 exp\_ip=10.0.5.24 mgmt\_ip=10.0.5.24 sysName=HP-E2620-48-upper ifIndex=2 ifName="2" ifDescr="2" ifType=6 ifMtu=1500 ifSpeed=100000000 ifPhysAddress=ffffffecffff ifIPAddress=na

#### The Module has the following configuration parameters:

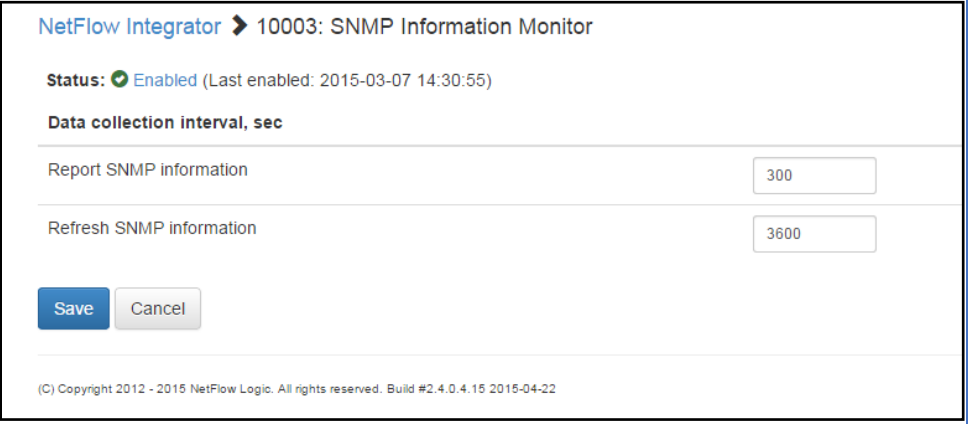

## <span id="page-22-0"></span>**Data Feeder Tab**

This tab shows External Data Feeder for NFO connected to NFO. You can configure Modules' watch list parameters and frequency of updates here.

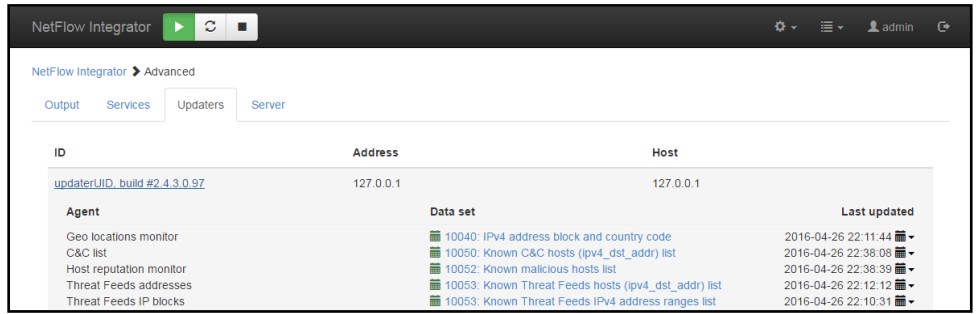

### <span id="page-22-1"></span>**Server Tab**

This tab allows you to configure additional NFO server parameters, set tracing level, and download logs for issue resolution.

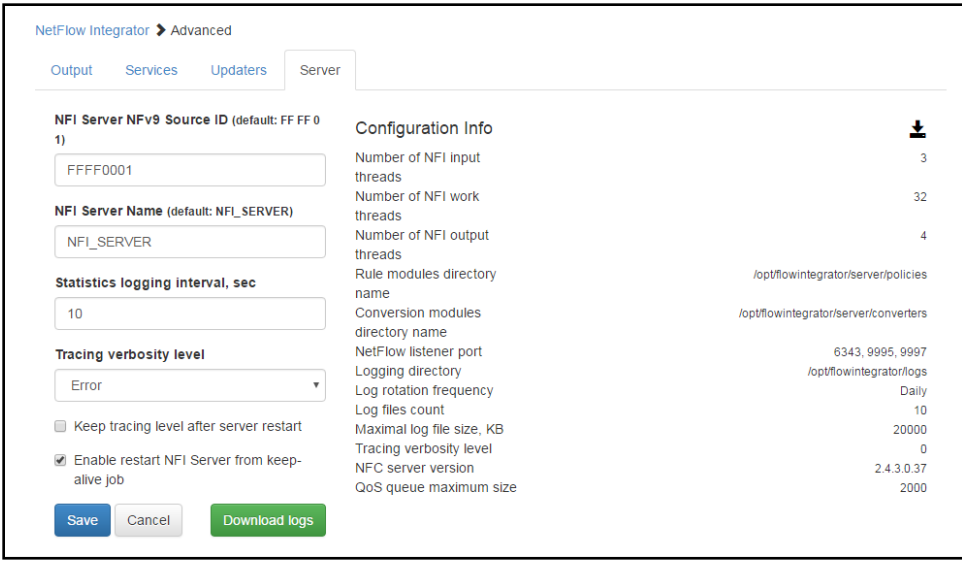

# <span id="page-23-0"></span>**Admin**

To access the User management section click on the icon **L**admin located on in the top right of the navigation bar. Here you can change *admin* password, enable Active Directory authentication, or configure two factor authentication based on x509 v3 certificate.

## <span id="page-23-1"></span>**Change Password**

To change the password

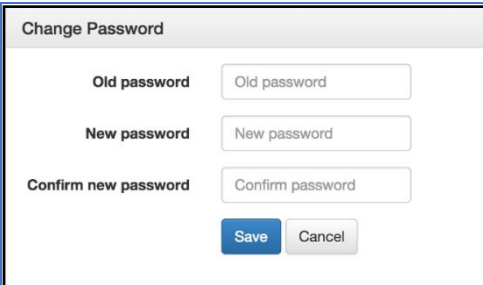

- 1. Enter the Old Password
- 2. Enter the New Password, Confirm the New Password
- 3. Click 'Save'

## <span id="page-23-2"></span>**Forgot Pas**s**word**

In order to reset admin password you will require root or administrator access to the system where NetFlow Optimizer is installed. The password will be reset back to 'changeme'. To reset admin login password perform the following:

1. Go to the directory where the password file is stored

Windows: C:\Program Files\NetFlow Logic\NetFlow Optimizer\tomcat\data

```
Linux: /opt/flowintegrator/tomcat/data
```
- 2. Delete the following file: nf2s1 password
- 3. Restart NFO Tomcat service

Windows: Restart NFO Tomcat using Windows Services

Linux: /etc/init.d/tomcat\_nfo restart

## <span id="page-24-0"></span>**Active Directory Authentication**

### **Procedure**

1. Click on **A** admin icon on the right side of the navigation bar and check Active directory authentication

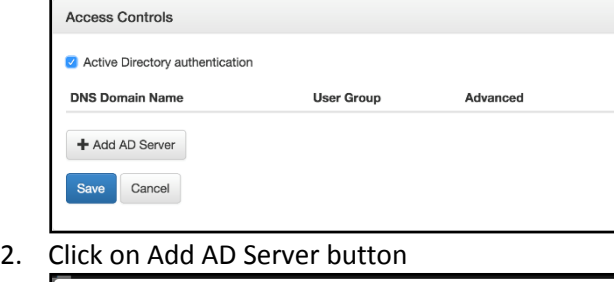

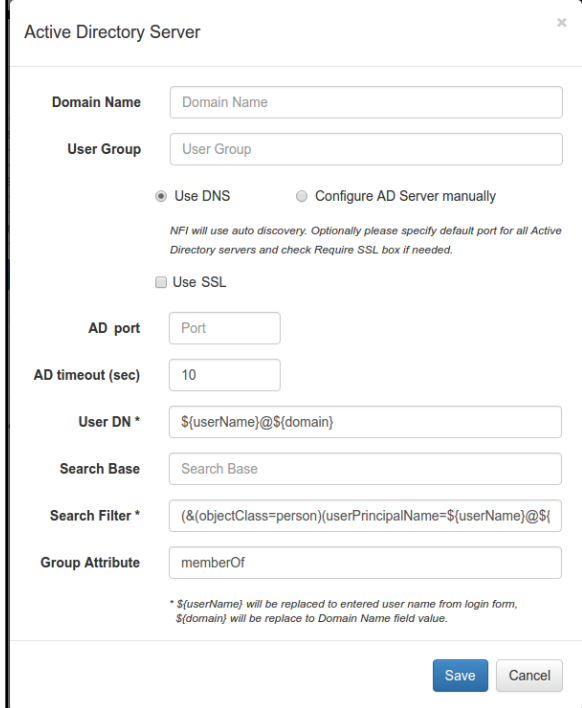

- 3. Specify Domain Name
- 4. Specify User Group
- 5. Select "Use DNS" or "Configure AS Server manually"
- 6. Check "Use SSL" if needed
- 7. If "Configure AS Server manually" is selected, specify AD host name or IP address
- 8. Specify AD port

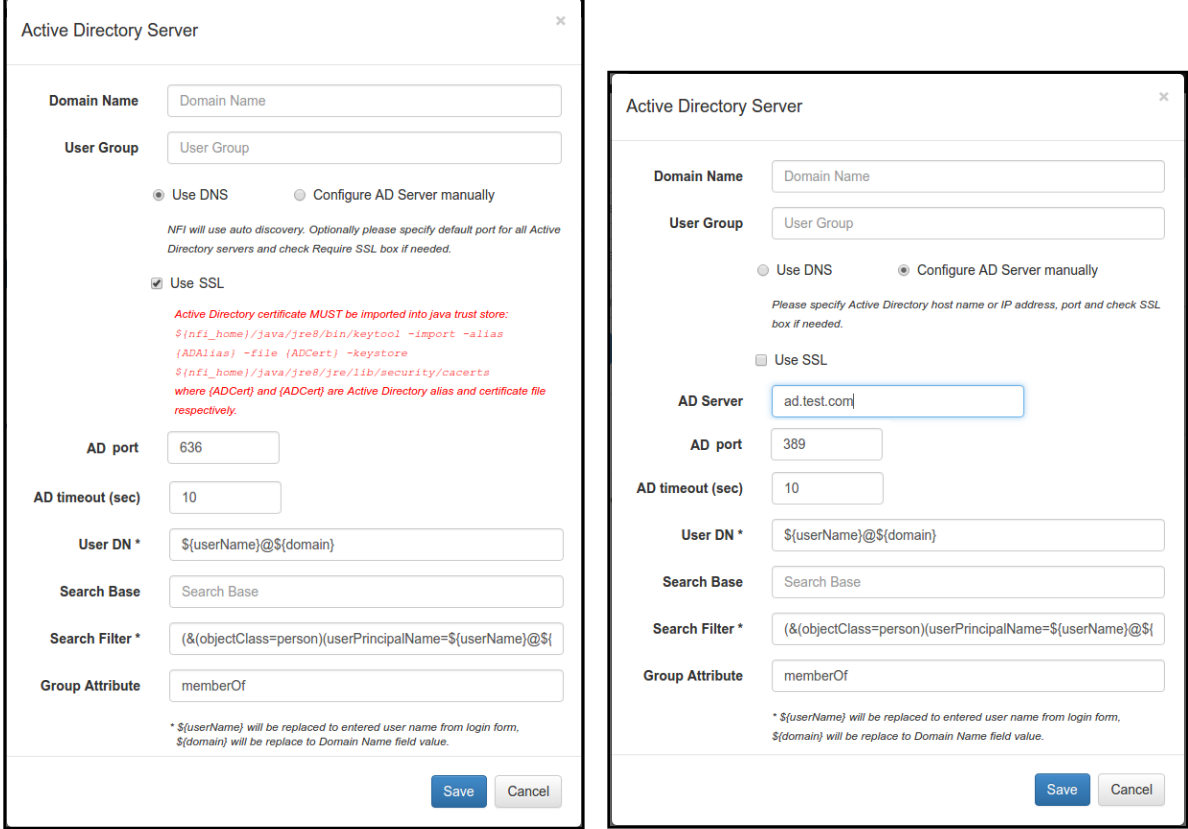

9. Press 'Save' button to save your settings

The following steps are required if SSL is enabled:

1. Export AD certificate or root CA. Also AD certificate can be exported using following commands:

```
Linux: echo | openssl s client -connect <address>:<port> 2>&1 | sed -ne '/-BEGIN
CERTIFICATE-/,/-END CERTIFICATE-/p' | cat > AD.crt
```
Where <address> and <port> are AD server address and port respectively. Default AD server port for SSL connections is 636 or 3269. Certificate is stored into AD.crt file and can be read using following command:

```
Windows: C:\Program Files\NetFlow Logic\NetFlow Optimizer\java\jre8\bin\keytool.exe -
printcert -file AD.crt
```
Linux: /opt/flowintegrator/java/jre8/bin/keytool -printcert -file AD.crt

2. Import AD certificate or root CA into Java Runtime trusted keystore. Keystore has default password changeit.

```
Widows: C:\Program Files\NetFlow Logic\NetFlow Optimizer\java\jre8\bin\keytool.exe -
import -trustcacerts -alias ADName -file AD.crt -keystore C:\Program Files\NetFlow 
Logic\NetFlow Optimizer\java\jre8\jre\lib\security\cacerts -storepass changeit
```

```
Linux: /opt/flowintegrator/java/jre8/bin/keytool -import -trustcacerts -alias ADName
-file AD.crt -keystore /opt/flowintegrator/java/jre8/jre/lib/security/cacerts -
storepass changeit
```
Where *ADName* and *AD.crt* are certificate name and file name respectively.

3. Restart NFO Tomcat if certificate has been imported

Windows: Restart NFO Tomcat using Windows Services

Linux: /etc/init.d/tomcat\_nfo restart

```
for troubleshooting please check logs/nf2sl.log. Logs trace level can be changed in the
   /opt/flowintegrator/tomcat/webapps/ROOT/WEB-INF/classes/log4j.xml file. Following lines
```
should be added after last <category> section and before <root> section:

```
<category name="com.netflowlogic.nf2sl.service.security.ADAuthenticationProvider">
     <priority value="TRACE" />
</category>
```
Restart NFO Tomcat after changing trace level.

## <span id="page-26-0"></span>**Two Factor Authentication (2FA)**

If your organization requires Two Factor Authentication to support certificate policies for administrators, you can configure it using x509 Authentication panel.

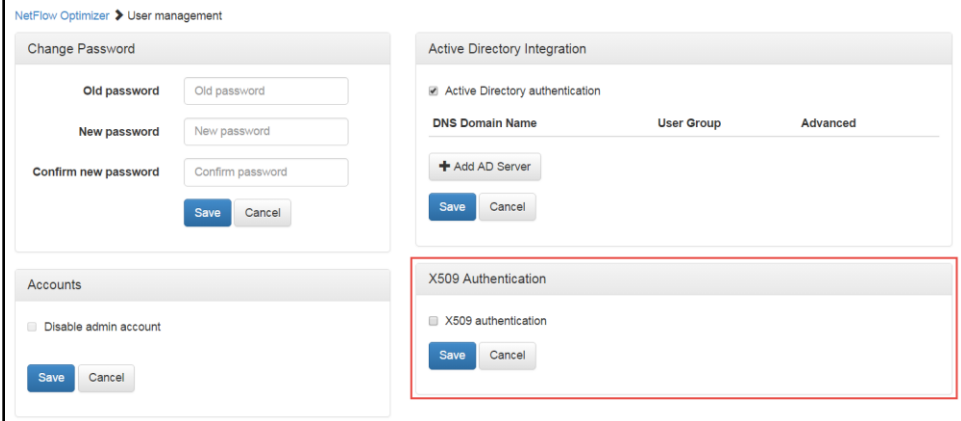

Please contac[t support@netflowlogic.com](mailto:support@netflowlogic.com) for detailed instructions.

## <span id="page-26-1"></span>**Disabling Admin Account**

Once Active Directory Integration is configured, you can optionally disable the *admin* account.

#### **Procedure**

To disable *admin* account perform the following:

1. Click on **A** admin icon on the right side of the navigation bar and check Active directory

#### authentication

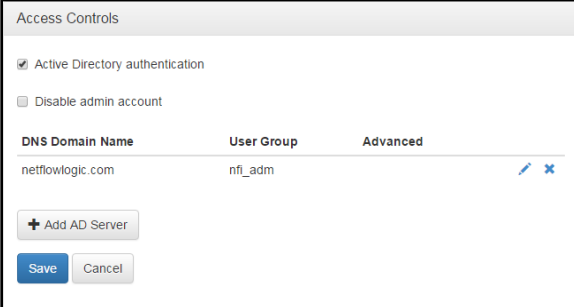

#### 2. Select Disable admin account

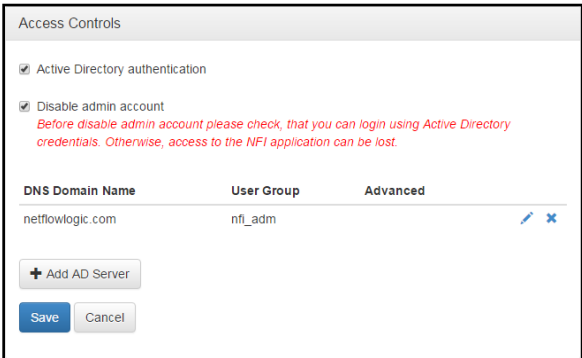

3. Press 'Save' button to save your settings

# <span id="page-27-0"></span>**Licensing**

The licensing page displays information about the license for NetFlow Optimizer. To access the licensing page go to

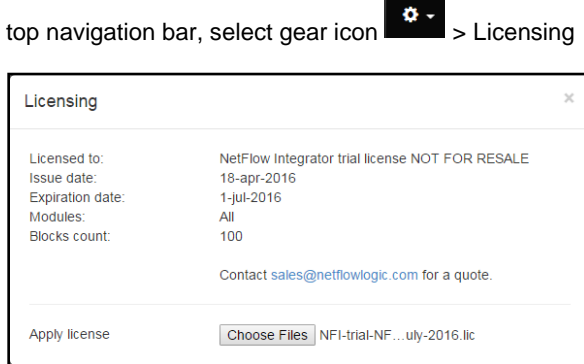

The Licensing page displays the following information

### <span id="page-27-1"></span>**License Details**

Licensed to: The organization the license was issued and the license type

Issue date: The date the license was issued by NetFlow Logic support

Expiration date: The date the license will expire

Blocks count: The number of blocks available for use with the license (a single block is 1000 records per second)

## <span id="page-28-0"></span>**Apply a License**

To apply a new license perform the following from the licensing page

- 1. Click on the 'Choose Files' button
- 2. Select the license file
- 3. Click Ok to apply the license

## <span id="page-28-1"></span>**Server Configuration Parameters**

There are several additional NetFlow Optimizer parameters located in <nfo\_home>/server/etc/server.cfg file. You have to restart NetFlow Optimizer if you change them. Please contact us at <https://www.netflowlogic.com/connect/support/> if you need assistance.

```
TRACE_ERR
LOG_DIR ..\..\logs
LOG ROT DIR ..\..\logs\bak
LOG_ROT_DAILY
LOG_COUNT 10
LOG_FILE_SIZE_KB 20000
SVR ID NFI SERVER
NF PORT 9995
TIME_ZONE GMT
OFD_OUTPUT JSON
```
## <span id="page-28-2"></span>**Linux kernel settings for high-volume processing**

The default Linux kernel settings are not sufficient for high-volume packet rate. This can lead to dropped packets and data loss. We recommend that you change both the receive buffer in NFO and the socket read buffer size in Linux kernel.

To change the receive buffer to <N> bytes, add the following string to <nfo\_home>/server/etc/server.cfg:

IT\_RCVBUF <N>

The valid values for parameter N are 124928 through 56623104. The default value is 12582912.

To change the socket read buffer size in Linux kernel to <N> bytes for current session, execute (under root privileges) sysctl -w net.core.rmem max N in a console. To make this change persistent, add the following string to /etc/sysctl.conf**:**

```
net.core.rmem_max=<N>
```
Then run the following command to reload the settings from the file:

sysctl -p

To check what the socket read buffer size is currently used, execute the following command:

sysctl net.core.rmem max.

#### **Notes:**

- 1. NFO effectively uses the least size of those buffers.
- 2. NFO Virtual Appliance has the socket read buffer size 12582912 -- the default value for NFO receive buffer.

## <span id="page-29-0"></span>**Secure Connection Configuration (HTTPS)**

This section describes how to install a certificate from a Certificate Authority into Tomcat. Self-signed certificate is already installed in \$NFO\_HOME/tomcat/conf/.tomcat\_keystore, the keystore password is "password" and private key password is the same.

If you want to replace self-signed certificate to a new one from a Certificate Authority, use following steps from <http://tomcat.apache.org/tomcat-7.0-doc/ssl-howto.html>

HTTPS parameters are configured in the  $tomat/conf/server.xml$  configuration file (Connector section). All Connector attributes are described here: [https://tomcat.apache.org/tomcat-7.0-doc/config/http.html.](https://tomcat.apache.org/tomcat-7.0-doc/config/http.html) If keystore path or password are changed, corresponding Connector attributes should be modified.

## <span id="page-29-1"></span>**Create a local Certificate Signing Request (CSR)**

In order to obtain a Certificate from the Certificate Authority of your choice you have to create a so called Certificate Signing Request (CSR). That CSR will be used by the Certificate Authority to create a Certificate that will identify your website as "secure". To create a CSR follow these steps:

Delete preinstalled self-signed certificate:

```
$NFO HOME/java/jre8/jre/bin/keytool -delete -alias tomcat \
    -keystore $NFO_HOME/tomcat/conf/.tomcat_keystore
```
Create a local Certificate:

```
$NFO_HOME/java/jre8/jre/bin/keytool -keysize 2048 -genkey -alias tomcat \
   -keyalg RSA -keystore $NFO HOME/tomcat/conf/.tomcat keystore
```
Note: In some cases you will have to enter the domain of your website (i.e. www.domain.org) in the field "firstand lastname" in order to create a working Certificate.

The CSR is then created with:

\$NFO\_HOME/java/jre8/jre/bin/keytool -certreq -keyalg RSA -alias tomcat \ -file certreq.csr -keystore \$NFO\_HOME/tomcat/conf/.tomcat\_keystore

Now you have a file called certreq.csr that you can submit to the Certificate Authority (look at the documentation of the Certificate Authority website on how to do this). In return you get a Certificate.

### <span id="page-29-2"></span>**Import the Certificate**

Now that you have your Certificate you can import it into your local keystore. First of all you have to import a so called Chain Certificate or Root Certificate into your keystore. After that you can proceed with importing your Certificate.

 Download a Chain Certificate from the Certificate Authority you obtained the Certificate from. For Verisign.com commercial certificates go to: http://www.verisign.com/support/install/intermediate.html For Verisign.com trial certificates go to: http://www.verisign.com/support/verisign-intermediateca/Trial\_Secure\_Server\_Root/index.html For Trustcenter.de go to: http://www.trustcenter.de/certservices/cacerts/en/en.htm#server For Thawte.com go to: http://www.thawte.com/certs/trustmap.html

Import the Chain Certificate into your keystore

```
$NFO HOME/java/jre8/jre/bin/keytool -import -alias root \
    -keystore $NFO HOME/tomcat/conf/.tomcat keystore \
   -trustcacerts -file <filename of the chain certificate>
```
And finally import your new Certificate

```
$NFO HOME/java/jre8/jre/bin/keytool -import -alias tomcat \
    -keystore $NFO_HOME/tomcat/conf/.tomcat keystore \
   -file <your certificate filename>
```
Please see Import the Certificate into [External Data Feeder for NFO](#page-40-1) truststore section on page [40](#page-40-1) in *External Data Feeder for NFO Getting Started Guide* for additional information.

# <span id="page-30-0"></span>**Copying NFO Configuration**

This section describes how to copy NFO configuration from machine A to B. We assume that NFO is already installed and configured on machine A. NFO stores all configuration, including Module's parameters, in the installation directory, so it can be simply copied from machine A to B.

#### **Procedure**

Use the following steps to do this on Linux:

On machine A:

- 1. Stop Tomcat service: /etc/init.d/tomcat\_nfo stop
- 2. Create copy of installation: tar -czf flowintegrator\_copy.tar.gz /opt/flowintegrator
- 3. Start Tomcat service: /etc/init.d/tomcat\_nfo start
- 4. Copy flowintegrator copy.tar.gz to B.

#### On machine B:

- 5. Install same version of NFO as on A. Don't configure NFO.
- 6. Stop Tomcat service: /etc/init.d/tomcat nfo stop
- 7. Remove all NFO files: rm -rf /opt/flowintegrator
- 8. Extract copy of NFO: tar -xzf flowintegrator\_copy.tar.gz /opt/
- 9. If Tomcat on B should use different SSL certificate, reconfigure it.
- 10. Start Tomcat service: /etc/init.d/tomcat\_nfo start
- 11. Check that Tomcat has been started and has same configuration as on machine A.

# <span id="page-31-0"></span>**External Data Feeder for NFO Getting Started Guide**

Depending on your requirements NetFlow Optimizer and External Data Feeder for NFO can be installed on the same server or separately. If you are going to use NFO NetFlow enhancement functionality, such as GeoIP resolution, Cyber Security Threat Lists – External Data Feeder for NFO must be installed on the server with Internet access, so it can access and provide NFO with information generally unavailable in the data streams supplied by NetFlow/IPFIX exporters. External Data Feeder for NFO is administered through NetFlow Optimizer GUI.

# <span id="page-31-1"></span>**Before You Install External Data Feeder for NFO**

# <span id="page-31-2"></span>**Pre-Installation Checklist**

Please be sure to have the following before you begin the installation of the External Data Feeder for NFO software:

- You have to login as root for Linux and administrator for Windows installations and updates
- You have successfully installed NetFlow Optimizer and you know its IP address

# <span id="page-31-3"></span>**Minimum Requirements**

NetFlow Logic distributes External Data Feeder for NFO as RPM or TAR.GZ for Linux, or as EXE for Windows.

## <span id="page-31-4"></span>**Supported Platforms**

You can install the NetFlow Optimizer virtual appliance or software on a platform with the following specifications.

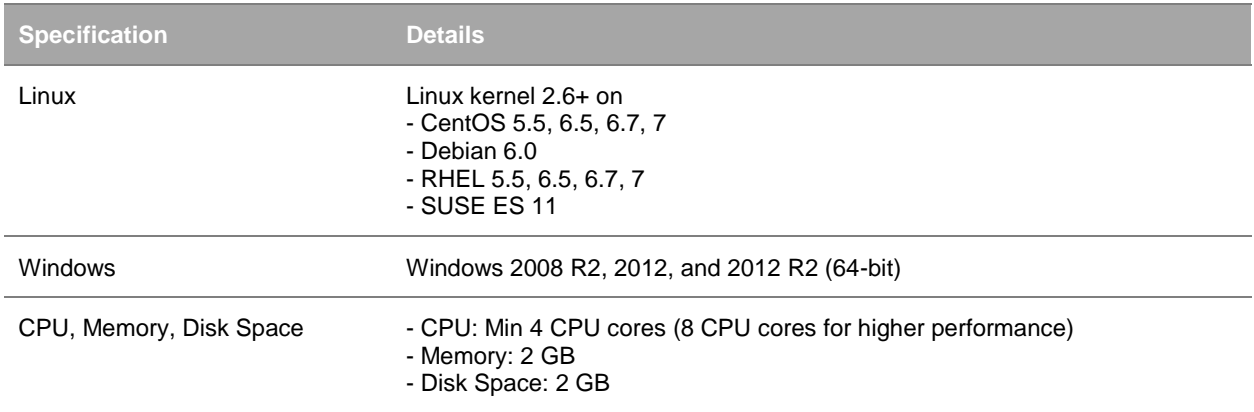

## <span id="page-31-5"></span>**Required Network Ports**

The following network ports must be allowed for outbound connections.

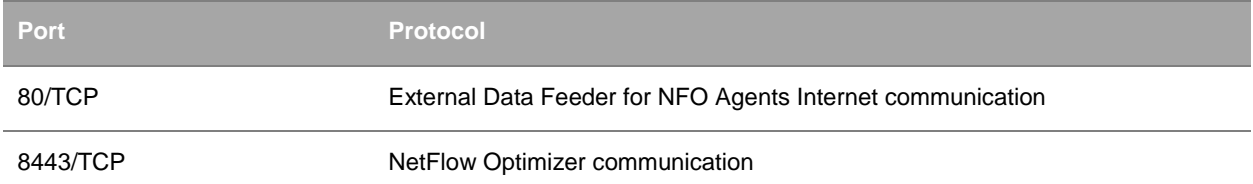

## <span id="page-32-0"></span>**Required Internet Destinations**

The following Internet destinations must be allowed for outbound http-connections.

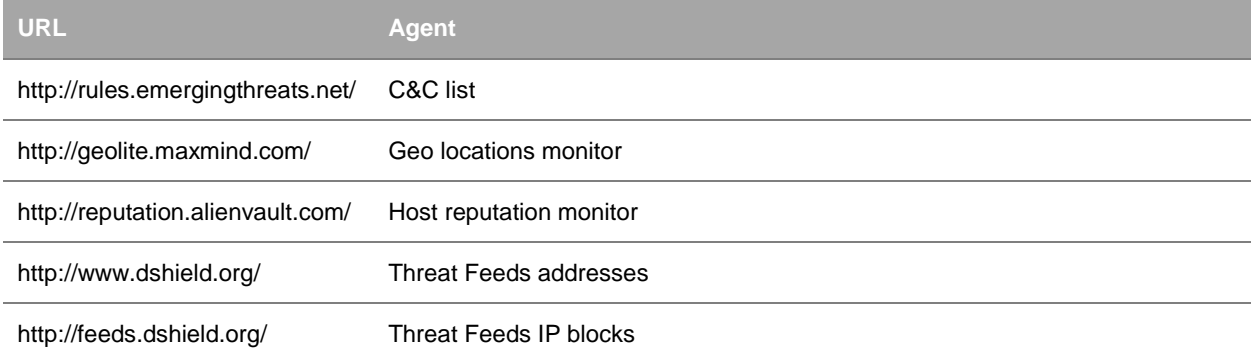

# <span id="page-32-1"></span>**Installing External Data Feeder for NFO**

If you installed several instances of NFO, you need to install External Data Feeder for NFO for each NetFlow Optimizer instance.

# <span id="page-32-2"></span>**Linux RPM Installation**

Download the External Data Feeder for NFO RPM package.

### **Procedure**

To begin the RPM installation of External Data Feeder for NFO in the default directory /opt/nfi-updater perform the following:

Open a shell prompt and enter the following command to begin the installation

rpm –ihv <RPM-package>

To begin the RPM installation of External Data Feeder for NFO in another directory, perform the following:

Open a shell prompt and enter the following command to begin the installation

rpm –ihv --relocate /opt=<new-path> <RPM-package>

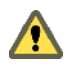

If External Data Feeder for NFO is installed on a separate server, change uri parameter in updater.properties file located in /opt/nfi-updater/conf to IP address of NetFlow Optimizer: uri = https://<nfo-host>:8443

#### **What to do next**

A message will display indicating that the External Data Feeder for NFO installation has been successfully completed.

- Verify that NetFlow Optimizer and External Data Feeder for NFO are connected by going to  $NetFlow$ Optimizer > Advanced > Updaters
- Change default updater user's password. Login into NetFlow Optimizer using updater/changeme credentials and change the password. See [Authentication Configuration](#page-38-5) section on page [38](#page-38-5) for more information.
- If you require Proxy Server authentication before External Data Feeder for NFO can access external URLs, see *[Proxy Server Configuration](#page-41-0)* section on pag[e 41](#page-41-0) for further instructions.

## <span id="page-33-0"></span>**Linux TAR Installation**

Download the External Data Feeder for NFO TAR package.

### **Procedure**

To begin the TAR installation of External Data Feeder for NFO in the default directory /opt/nfi-updater perform the following:

- 1. Open a shell prompt and enter the following command to un-compress the installer tar zxvf <TAR-package> -C /opt/nfi-updater
- 2. Go to the  $\sqrt{\text{opt/nfi}}$ -updater directory and enter the following command to begin the installation setup.sh -i

To begin the TAR installation of External Data Feeder for NFO in another directory, perform the following:

1. Open a shell prompt and enter the following command to un-compress the installer

tar zxvf <TAR-package> -C <directory>

2. Go to the directory and enter the following command to begin the installation setup.sh -i

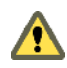

If External Data Feeder for NFO is installed on a separate server, change uri parameter in updater.properties file located in /opt/nfi-updater/conf to IP address of NetFlow Optimizer: uri = https://<nfo-host>:8443

#### **What to do next**

A message will display indicating that the External Data Feeder for NFO installation has been successfully completed.

- Verify that NetFlow Optimizer and External Data Feeder for NFO are connected by going to  $NetFlow$ Optimizer > Advanced > Updaters
- Change default updater user's password. Login into NetFlow Optimizer using updater/changeme credentials and change the password. See [Authentication Configuration](#page-38-5) section on page [38](#page-38-5) for more information.

• If you require Proxy Server authentication before External Data Feeder for NFO can access external URLs, see *[Proxy Server Configuration](#page-41-0)* section on pag[e 41](#page-41-0) for further instructions.

## <span id="page-34-0"></span>**Windows Installation**

Download the External Data Feeder for NFO Windows installation package.

#### **Procedure**

To begin the Windows installation of External Data Feeder for NFO perform the following:

1. Open the installation file and click 'Run' to launch the installer and Click 'Next' To begin the 'External Data Feeder for NFO Setup'

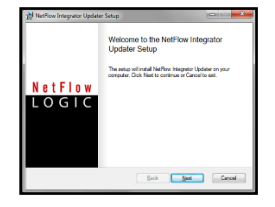

- 2. Click 'Next' to install External Data Feeder for NFO in the default location: C:\Program Files\NetFlow Logic\NFI Updater
- 3. Click on 'Install' To begin the installation (follow the installation steps)
- 4. Click on 'Finish' to complete the installation and exit the installer
- 5. **If** If External Data Feeder for NFO is installed on a separate server, change uri parameter in updater.properties file located in C:\Program Files\NetFlow Logic\NFI Updater\conf to IP

address of NetFlow Optimizer

uri = https://<nfo-host>:8443

6. Use Windows Services to check External Data Feeder for NFO status

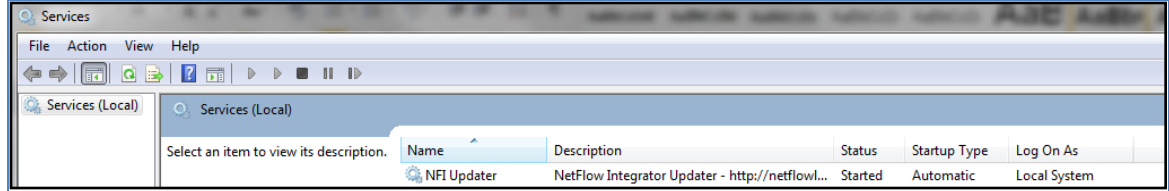

#### **What to do next**

- Verify that NetFlow Optimizer and External Data Feeder for NFO are connected by going to NetFlow Optimizer > Advanced > Updaters
- Change default updater user's password. Login into NetFlow Optimizer using updater/changeme credentials and change the password. See [Authentication Configuration](#page-38-5) section on page [38](#page-38-5) for more information.

If you require Proxy Server authentication before External Data Feeder for NFO can access external URLs, see *[Proxy Server Configuration](#page-41-0)* section on pag[e 41](#page-41-0) for further instructions.

# <span id="page-35-0"></span>**Upgrading External Data Feeder for NFO**

You upgrade a single instance of External Data Feeder for NFO by installing the latest version over your existing installation. During the upgrade the installer package preserves all External Data Feeder for NFO configurations, except configuration files changed manually. These files, if changed, are backed up into conf-backup.<date>.tar.gz file (<date> is archive date), and should be restored manually, if necessary.

The following is a list of some configuration files.

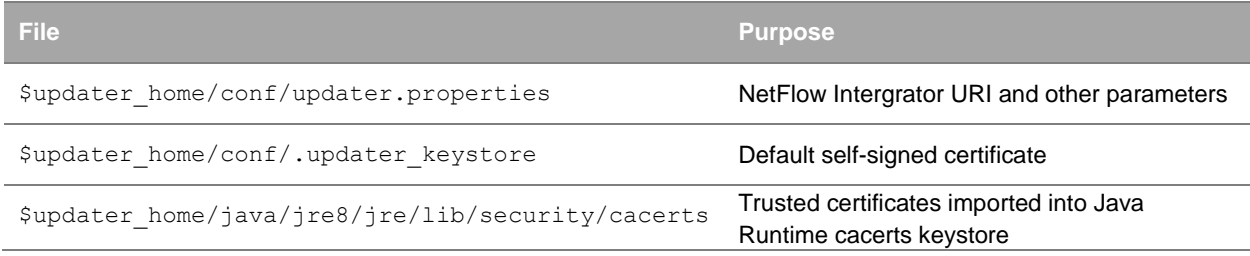

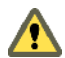

After upgrade, validate default configuration and restore from the backup if it is required. If you didn't modify these files, ignore the caution.

When upgrading External Data Feeder for NFO on RHEL 7, the messages like these might be displayed:

```
Cleaning up / removing...
2:nfi-updater-2.4.0.3.34-linux warning: file /opt/nfi-updater/lib/wasync-
1.4.0.jar: remove failed: No such file or directory
warning: file /opt/nfi-updater/lib/netty-3.9.2.Final.jar: remove failed: No such file 
or directory
warning: file /opt/nfi-updater/lib/async-http-client-1.8.11.jar: remove failed: No
such file or directory
```
This is a normal situation and these messages should be ignored.

# <span id="page-35-1"></span>**Upgrading the External Data Feeder for NFO RPM Installation**

### **Procedure**

To begin the upgrade of External Data Feeder for NFO perform the following:

- 1. Login directly or SSH and copy the new installation file into the /opt installation directory
- 2. Backup configuration files from /opt/nfi\_updater/conf folder before installation
- 3. RPM the NetFlow Optimizer for Linux installation file into the /opt installation directory rpm –Uhv <RPM-package>
- 4. Restore configuration files from step 2 and restart External Data Feeder for NFO service: /etc/init.d/nfi\_updd restart

#### **What to do next**

A message will display indicating that the External Data Feeder for NFO installation has been successfully completed.

• Verify the version (Release number) of External Data Feeder for NFO by going to  $NetFlow$  Optimizer > Advanced > Updaters

## <span id="page-36-0"></span>**Upgrading the External Data Feeder for NFO TAR Installation**

#### **Procedure**

To begin the upgrade of External Data Feeder for NFO perform the following:

- 1. Login directly or SSH and copy the new installation file into the  $\sqrt{\text{opt}}$  installation directory
- 2. Backup configuration files from /opt/nfi\_updater/conf folder before installation
- 3. Enter the following command to begin the uninstall setup.sh -u
- 4. Copy the upgrade installation package for Linux into the existing installation directory
- 5. Open a shell prompt and enter the following command to un-compress the installer tar zxvf <TAR-package> -C <directory>
- 6. Restore configuration file from step 2
- 7. Enter the following command and begin the setup setup.sh -i

#### **What to do next**

A message will display indicating that the External Data Feeder for NFO installation has been successfully completed.

• Verify the version (Release number) of External Data Feeder for NFO by going to  $NetFlow$  Optimizer  $>$ Advanced > Updaters

# <span id="page-36-1"></span>**Upgrading the External Data Feeder for NFO Windows Installation**

#### **Procedure**

To begin the upgrade of External Data Feeder for NFO perform the following:

- 1. Backup configuration files from C:\Program Files\NetFlow Logic\NFI Updater\conf folder before installation
- 2. Open the upgrade installation file and click 'Run' to launch the installer and Click 'Next' To begin the 'External Data Feeder for NFO Setup'
- 3. Click 'Next' to install External Data Feeder for NFO in the default location: C:\Program Files\NetFlow Logic\NFI Updater
- 4. Click on 'Install' To begin the upgrade (follow the installation steps)
- 5. Click on 'Finish' to complete the installation and exit the installer
- 6. Restore configuration files from step 1 and restart External Data Feeder for NFO Windows Service.

# <span id="page-37-0"></span>**Removing External Data Feeder for NFO**

## <span id="page-37-1"></span>**Removing the External Data Feeder for NFO RPM Installation**

#### **Procedure**

To remove External Data Feeder for NFO perform the following:

- 1. Open a shell prompt and enter the following command to begin the uninstall rpm –e nfi-updater
- 2. Remove the install path if the full uninstall needed rm -rf <directory>

## <span id="page-37-2"></span>**Removing the External Data Feeder for NFO TAR Installation**

#### **Procedure**

To remove External Data Feeder for NFO perform the following:

- 1. Go to the existing installation directory and enter the following command to begin the uninstall setup.sh -u
- 2. Leave the installation directory cd ..
- 3. Remove the install path if the full uninstall needed rm -rf <directory>

# <span id="page-37-3"></span>**Removing the External Data Feeder for NFO Windows Installation**

### **Procedure**

To remove External Data Feeder for NFO perform the following:

- 1. Go to Control Panel > Programs > Programs and Features and select the External Data Feeder for NFO program.
- 2. Follow the steps to uninstall the program.

# <span id="page-38-0"></span>**External Data Feeder for NFO Administration Guide**

# <span id="page-38-1"></span>**Configuring External Data Feeder for NFO**

If you install several instances of External Data Feeder for NFO you can configure the first instance, and then copy configuration from the first instance to another one. Please see Copying [External Data Feeder for NFO](#page-41-1) Configuration section on page [41](#page-41-1) for details.

# <span id="page-38-2"></span>**Verifying External Data Feeder for NFO Status**

## <span id="page-38-3"></span>**Verifying External Data Feeder for NFO Linux Installation Procedure**

To verify if External Data Feeder for NFO is running perform the following:

- 1. Enter the following command to check the status /etc/init.d/nfi\_updd status
- 2. For the list of available commands enter the following /etc/init.d/nfi\_updd

# <span id="page-38-4"></span>**Verifying External Data Feeder for NFO Windows Installation**

### **Procedure**

Use Windows Services to check External Data Feeder for NFO status

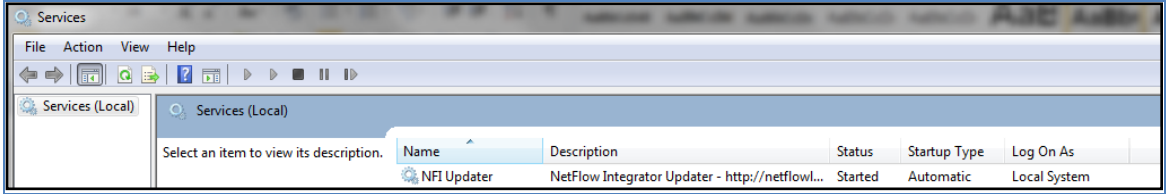

# <span id="page-38-5"></span>**Authentication Configuration**

External Data Feeder for NFO is authenticated to NetFlow Optimizer as updater user. This user has only access to a data set maintenance and the ability to change password. This user can login using X509 certificate or using user/password authentication method. Default password for this user is changeme. Please change it after the installation.

By default External Data Feeder for NFO logins into NetFlow Optimizer using X509 certificate. We highly recommend changing default self-signed certificate to a new one or switching to a user/password authentication method. In any case default password changing is required.

## <span id="page-39-0"></span>**X509 authentication**

#### **Procedure**

Create a Certificate Signing Request (CSR) with keytool and generate a Signed Certificate for the CSR:

1. Delete previous certificate:

```
$UPD_HOME/java/jre8/bin/keytool -delete -alias updater -storepass 
password -keystore $UPD HOME/conf/.updater keystore
$NFO_HOME/java/jre8/bin/keytool -delete -alias updater -storepass password
$NFO_HOME/tomcat/conf/.trust_keystore
```
2. Generate the key pair:

```
$UPD_HOME/java/jre8/bin/keytool keytool -genkey -alias updater -dname 
"CN=updater, OU=, O=, L=, ST=, C=" -validity 365 -keyalg RSA -keysize 
1024 -storepass password -keypass password -keystore
```
\$UPD\_HOME/conf/.updater\_keystore

3. Generate the Certificate Signing Request:

```
$UPD_HOME/java/jre8/bin/keytool -certreq -alias updater -keyalg rsa -storepass 
password -keystore $UPD_HOME/conf/.updater_keystore -file updater.csr
```
- 4. Generate a signed certificate for the associated Certificate Signing Request.
- 5. Import the CA certificate into the NetFlow Optimizer keystore:

```
$NFO_HOME/java/jre8/bin/keytool -import -alias root -file CA.crt -
keystore -storepass password $NFO HOME/tomcat/conf/.trust keystore
```
6. Import the signed certificate for the associated updater alias in the keystore:

```
$NFO HOME/java/jre8/bin/keytool -import -alias updater -file
updater.crt -keystore -storepass password $NFO_HOME/tomcat/conf/.trust_keystore
```
#### Self-Signed certificate can be exported instead of steps 3-5:

```
$UPD_HOME/java/jre8/bin/keytool -export -alias updater -storepass 
   password -keystore $UPD_HOME/conf/.updater_keystore -file updater.crt
```
#### **Notes:**

- 1. Certificate **CN** field value must be **updater**.
- 2. If keystore type, keystore password, key password or key algorithm were changed, these changes have to be added to the \$UPD\_HOME/conf/updater.properties file:

```
keystoreFile = ../conf/.updater_keystore
keystoreType = jks
keystorePass = password
keyPass = password
```

```
keyAlgorithm = SunX509
```
## <span id="page-40-0"></span>**User/password authentication**

### **Procedure**

Username/password authentication can be enabled by commenting certificate-related properties and adding following lines into updater.properties:

#### **user = updater**

```
password = changeme
```

```
# keystoreFile = ../conf/.updater keystore
# keystoreType = jks
# keystorePass = password
# keyPass = password
# keyAlgorithm = SunX509
```
User password can be changed in the NetFlow Optimizer: login as updater user, go to "admin" section, and enter old password (changeme) and a new password.

## <span id="page-40-1"></span>**Import the Certificate into External Data Feeder for NFO truststore**

NFO and External Data Feeder for NFO use secure connection (https) for communication. Tomcat certificate and root chain are imported automatically into \$UPD\_HOME/conf/.updater\_truststore during first connection. If tomcat certificate is changed, it should be reimported into .updater\_truststore file manually or .updater\_truststore can be removed (it will be recreated after External Data Feeder for NFO service restart).

### **Procedure**

To reimport the certificate perform the following:

- 1. Enter the following commands to delete previous certificate(s):
	- a. Get list of current trusted certificates: \$UPD\_HOME/java/jre8/jre/bin/keytool –list -keystore \$UPD HOME/conf/.updater truststore
	- b. Delete all certificates from the previous step: \$UPD\_HOME/java/jre8/jre/bin/keytool –delete –alias <crtAlias> -keystore \$UPD\_HOME/conf/.updater\_truststore
- 2. Enter the following command to import the chain certificate into the External Data Feeder for NFO truststore: # \$UPD HOME/java/jre8/jre/bin/keytool -import -alias root -keystore \$UPD\_HOME/conf/.updater\_truststore -trustcacerts -file rootCA.crt
- 3. Enter the following command to import tomcat certificate into the External Data Feeder for NFO truststore: # \$UPD\_HOME/java/jre8/jre/bin/keytool -import -alias tomcat -keystore \$UPD\_HOME/conf/.updater\_truststore -file srv.crt
- 4. After these actions External Data Feeder for NFO service should be restarted.

### **What to do next**

If certificate is imported automatically (.updater\_trustore created automatically), certificate fingerprint (md5) can be verified using following command:

```
$UPD_HOME/java/jre8/jre/bin/keytool -list -keystore $UPD_HOME/conf/.updater_truststore
```
.updater\_truststore type, password and path configuration can be changed in the \$UPD\_HOME/conf/updater.properties file.

## <span id="page-41-0"></span>**Proxy Server Configuration**

External Data Feeder for NFO could be configured to use Proxy Server authentication before it can access external URLs.

### **Procedure**

To setup External Data Feeder for NFO Proxy Server configuration perform the following:

1. Click on the gear icon  $\Phi$  on the right side of the navigation bar, select Advanced and Data Feeders tab

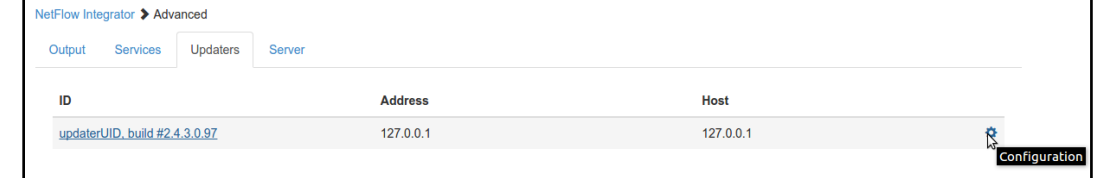

2. Click on Configuration and specify your Proxy Server parameters

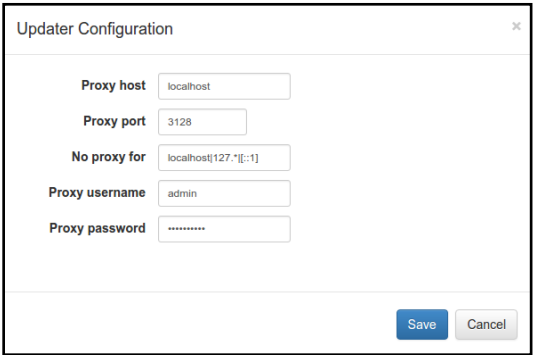

3. Press 'Save' button to save your settings

# <span id="page-41-1"></span>**Copying External Data Feeder for NFO Configuration**

This section describes how to copy External Data Feeder for NFO configuration from machine A to B. We assume that External Data Feeder for NFO is already installed and configured on machine A. External Data Feeder for NFO stores all configuration in the installation directory and in the NFO data base, so it can be simply copied from machine A to B.

### **Procedure**

Use the following steps to do this on Linux:

On machine A:

- 1. Stop External Data Feeder for NFO service: /etc/init.d/nfi\_updd stop
- 2. Create copy of installation: tar -czf NFO-updater copy.tar.gz /opt/nfi-updater
- 3. Start External Data Feeder for NFO service: /etc/init.d/nfi\_updd start
- 4. Copy NFO-updater\_copy.tar.gz to B.

#### On machine B:

- 5. Install same version of External Data Feeder for NFO as on A. Don't configure External Data Feeder for NFO.
- 6. Stop External Data Feeder for NFO service: /etc/init.d/nfi\_updd stop
- 7. Remove all External Data Feeder for NFO files: rm -rf /opt/nfi-updater
- 8. Extract copy of External Data Feeder for NFO: tar -xzf nfi-updater copy.tar.gz /opt/
- 9. If External Data Feeder for NFO on B should use different client certificate or tomcat has different certificate, reconfigure .updater\_keystore or .updater\_truststore respectively.
- 10. If NFO and External Data Feeder for NFO are installed on different machines, set uri property in the /opt/nfi-updater/conf/updater.properties file.
- 11. Start External Data Feeder for NFO service: /etc/init.d/nfi\_updd start
- 12. Check that External Data Feeder for NFO has been started (see Status -> History panel in the GUI, logs should contain line like *INFO [updater] Updater <updaterUID> (x.x.x.x.x) connected*).